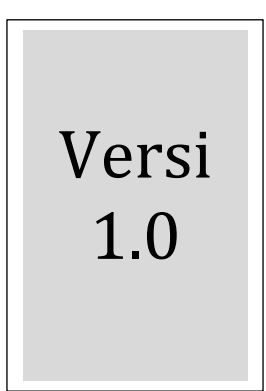

# Manual Pengguna *User Manual*

# **PORTAL HASIL TANAH KELANTAN**

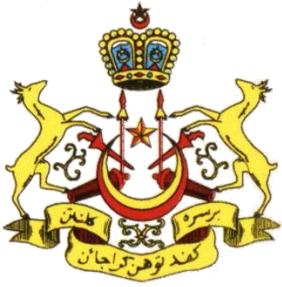

## <span id="page-1-0"></span>Kandungan

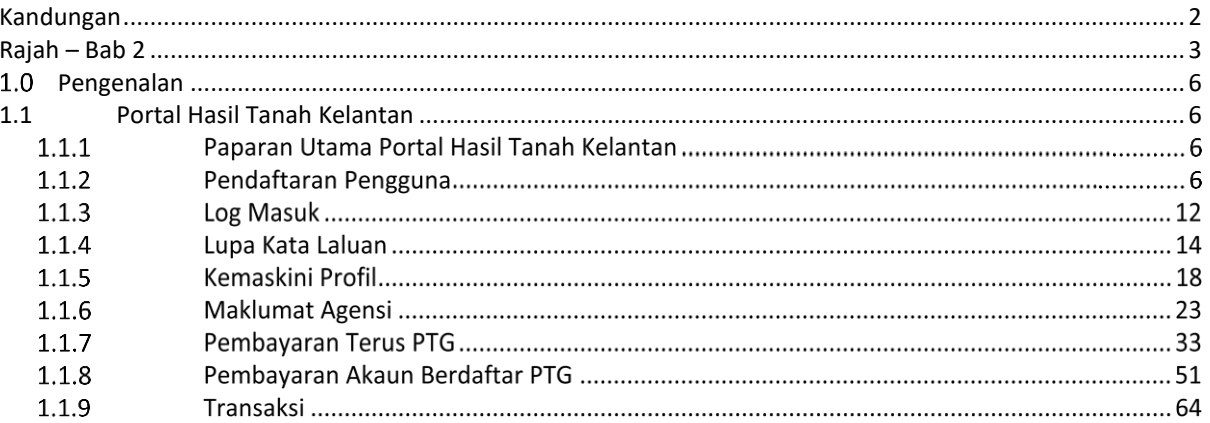

## <span id="page-2-0"></span>Rajah – Bab 2

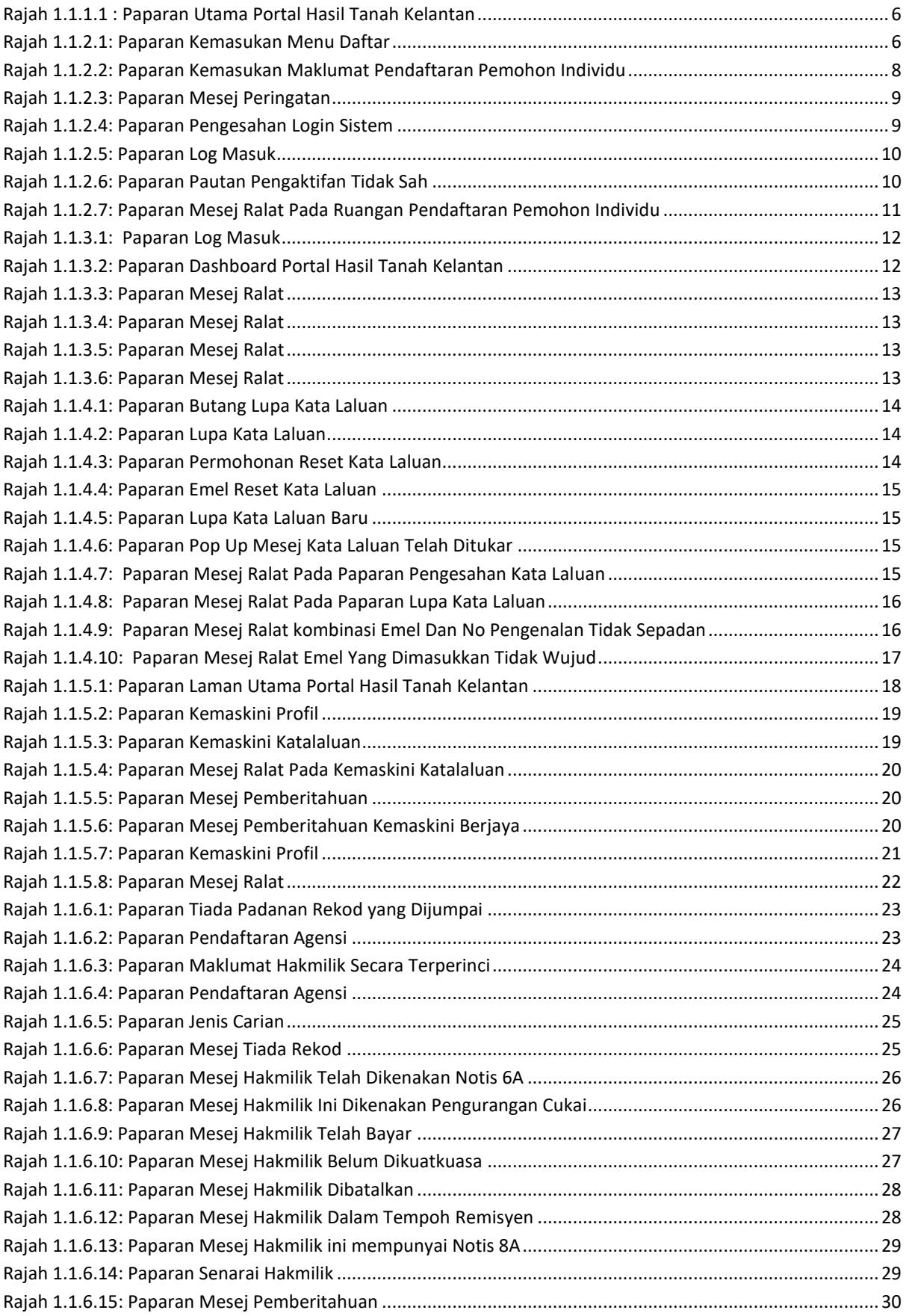

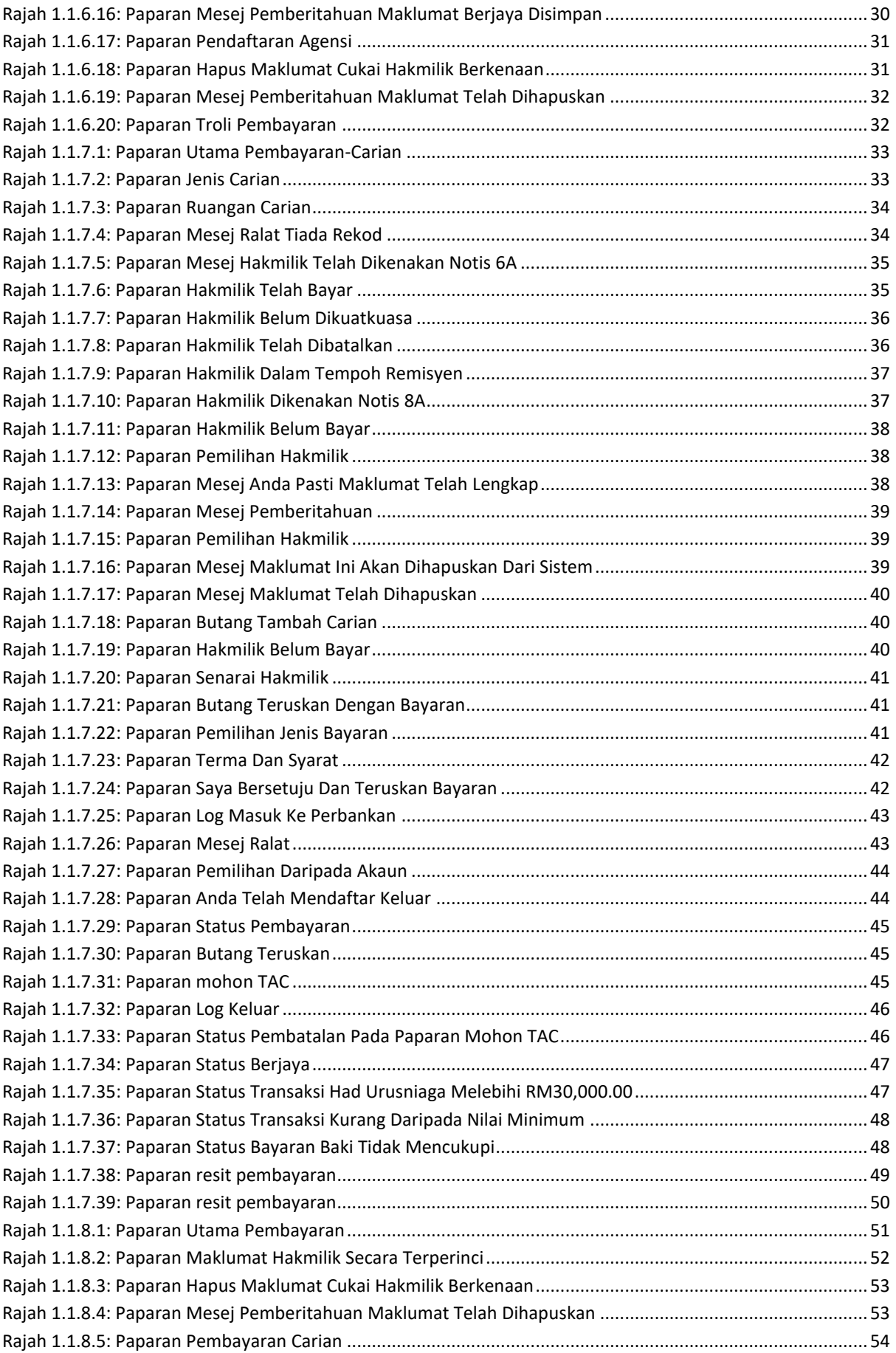

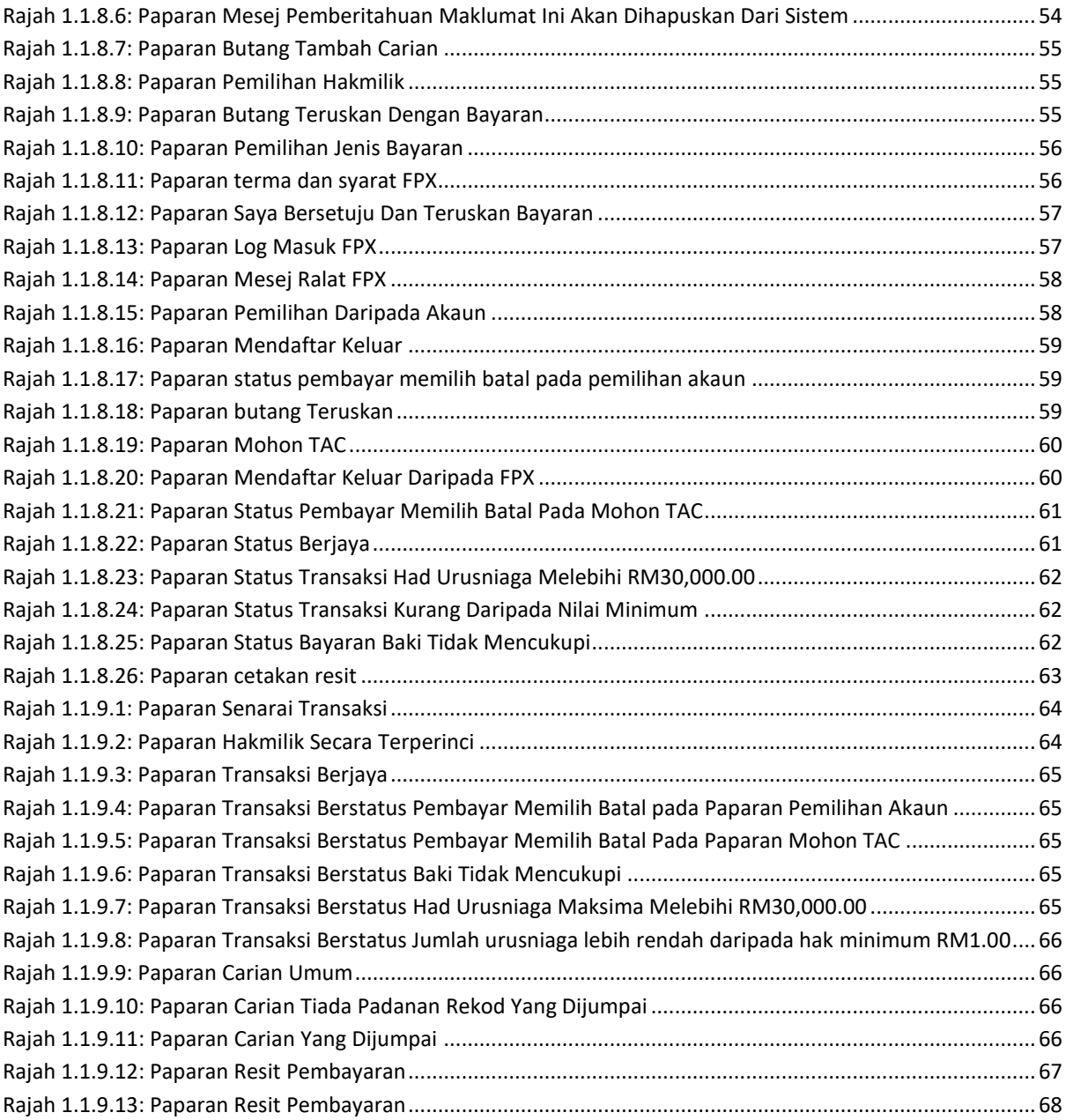

## <span id="page-5-0"></span>1.0 Pengenalan

Manual Pengguna ini disediakan bertujuan untuk memberikan penerangan serta panduan secara terperinci (langkah demi langkah) bagi cara penggunaan Portal Hasil Tanah Kelantan (HTK).

## <span id="page-5-1"></span>**1.1 Portal Hasil Tanah Kelantan**

## **Paparan Utama Portal Hasil Tanah Kelantan**

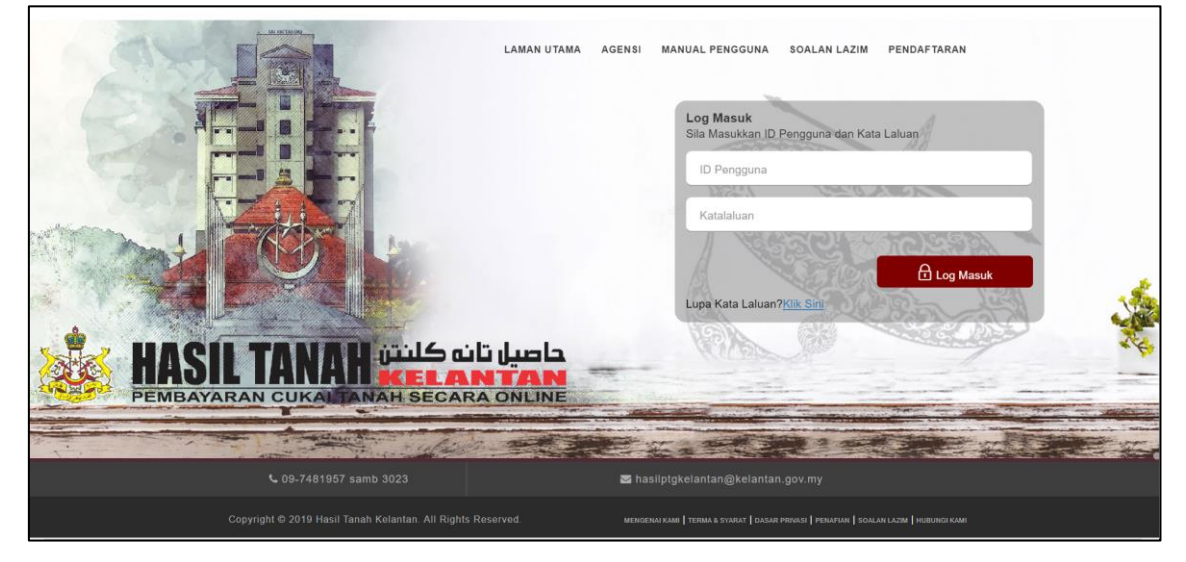

Rajah 1.1.1.1 : Paparan Utama Portal Hasil Tanah Kelantan

## <span id="page-5-2"></span>**Pendaftaran Pengguna**

1. Pengguna klik menu '*Daftar'.*

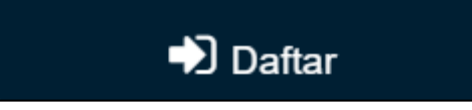

Rajah 1.1.2.1: Paparan Kemasukan Menu Daftar

- <span id="page-5-3"></span>2. Sistem akan memaparkan paparan Pendaftaran Pemohon Individu.
- 3. Pengguna memasukkan maklumat pada ruangan yang disediakan.
	- a. Jika kata laluan tidak memenuhi format, sistem memaparkan mesej *"Katalaluan hendaklah sekurang-kurangnya 12 aksara".*
	- b. Jika semakan kata laluan dan sah kata laluan tidak sama, sistem memaparkan mesej "*Kata laluan tidak sama*" dan *"Katalaluan hendaklah sekurang-kurangnya 12 aksara".*
- c. Jika semakan kata laluan dan sah kata laluan tidak memenuhi format, sistem memaparkan paparan mesej "*Kata laluan tidak sama*" dan "*Kata laluan tidak memenuhi format* ".
- d. Pengguna memilih soalan keselamatan:
	- o Nama ibu
	- o Nama hospital anda dilahirkan
	- o Nama haiwan peliharaan
	- o Nama sekolah anda
- e. Pengguna memasukkan jawapan ke atas soalan keselamatan yang dipilih.
- f. Sistem memaparkan paparan *Captcha Text.*
- g. Pengguna memasukkan *captcha text* berdasarkan *captcha text* yang diberi.
- h. Jika *captcha text* yang dimasukkan tidak sama dengan *captcha text* yang diberikan oleh sistem , sistem memaparkan captcha text yang baru.
	- i. Sistem akan memaparkan paparan mesej *'Sila masukkan Captcha Text yang betul'.*
- i. Ulang langkah 4.g sekiranya *captcha text* yang dimasukkan tidak sama dengan *captcha text* yang diberikan oleh sistem.

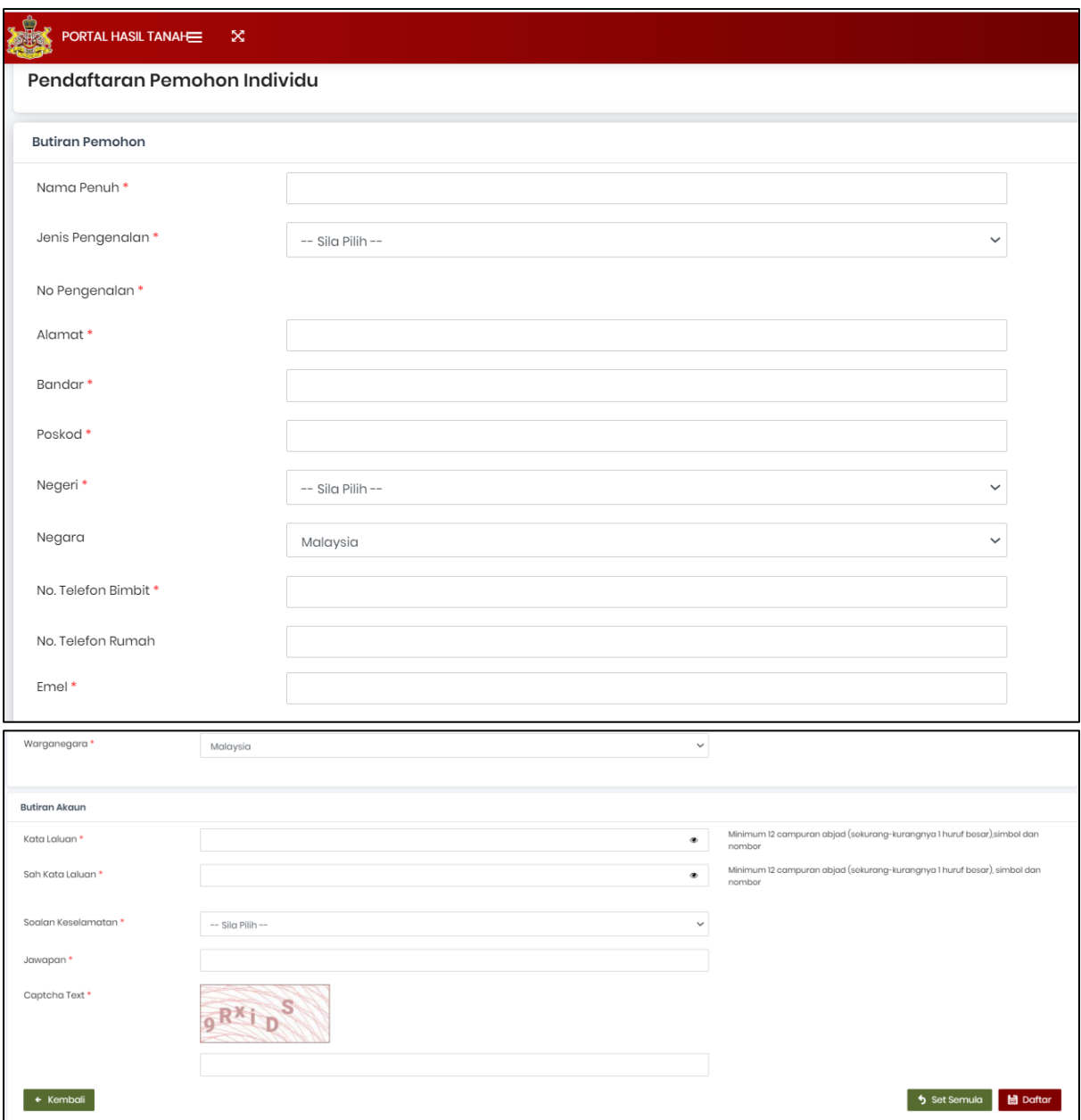

Rajah 1.1.2.2: Paparan Kemasukan Maklumat Pendaftaran Pemohon Individu

- <span id="page-7-0"></span>4. Pengguna klik butang *'Daftar'* dan sistem menyimpan maklumat yang telah diisi.
- 5. Jika ruangan maklumat dimasukkan dengan lengkap, sistem memaparkan mesej pemberitahuan "*Sila buat pengesahan pendaftaran di peti masuk emel anda terlebih dahulu sebelum log masuk ke dalam sistem. Terima Kasih.*".

#### Peringatan! LAMAN UTAMA AGENSI MANUAL PENGGUNA

<span id="page-8-0"></span>Sila buat semakan pengesahan pendaftaran di peti masuk emel anda terlebih dahulu sebelum log masuk ke dalam sistem. Terima Kasih.

#### Rajah 1.1.2.3: Paparan Mesej Peringatan

- a. Sistem mengemaskini maklumat pendaftaran pengguna.
- b. Pengguna menerima emel pengesahan pendaftaran kali pertama melalui emel.

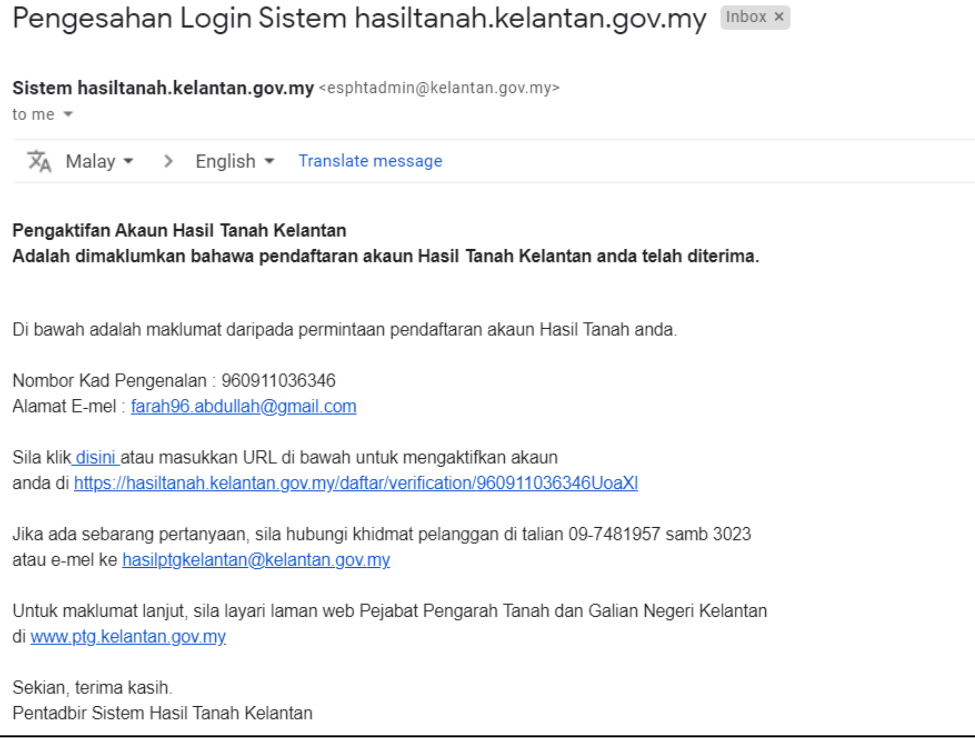

Rajah 1.1.2.4: Paparan Pengesahan Login Sistem

- <span id="page-8-1"></span>c. Pengguna klik *link* untuk membuat pengesahan dan sistem menyimpan maklumat pendaftaran pengguna.
- d. Sistem memaparkan paparan mesej pemberitahuan "*Hasil Tanah Kelantan anda telah diaktifkan bersama pautan. Sila klik Log Masuk untuk log masuk ke dalam sistem.*".
- e. Pengguna klik butang '*Log Masuk'* dan sistem memaparkan paparan log masuk sistem.

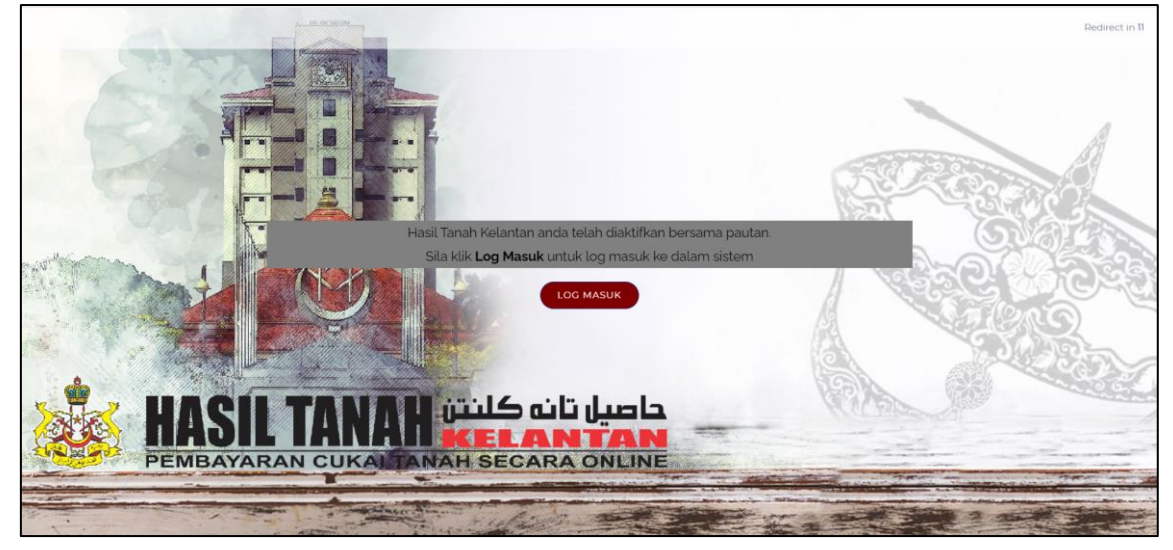

Rajah 1.1.2.5: Paparan Log Masuk

<span id="page-9-0"></span>f. Jika pengguna klik *link* untuk kali ke dua , sistem memaparkan mesej pemberitahuan "*Pautan pengaktifan tidak sah. Sila pastikan URL pengaktifan yang dimasukkan adalah betul dan cuba lagi. Jika masalah berterusan, sila email ke hasilptgkelantan@kelantan.gov.my.*".

Pautan pengaktifan tidak sah!

Pautan pengaktifan tidak sah. Sila pastikan URL pengaktifan yang dimasukkan adalah betul dan cuba lagi. Jika masalah berterusan, sila email ke hasilptgkelantan@kelantan.gov.my/

#### Rajah 1.1.2.6: Paparan Pautan Pengaktifan Tidak Sah

<span id="page-9-1"></span>6. Jika ruangan maklumat pendaftaran pemohon individu tidak dimasukkan dengan lengkap, sistem memaparkan mesej ralat pada ruangan yang berkenaan.

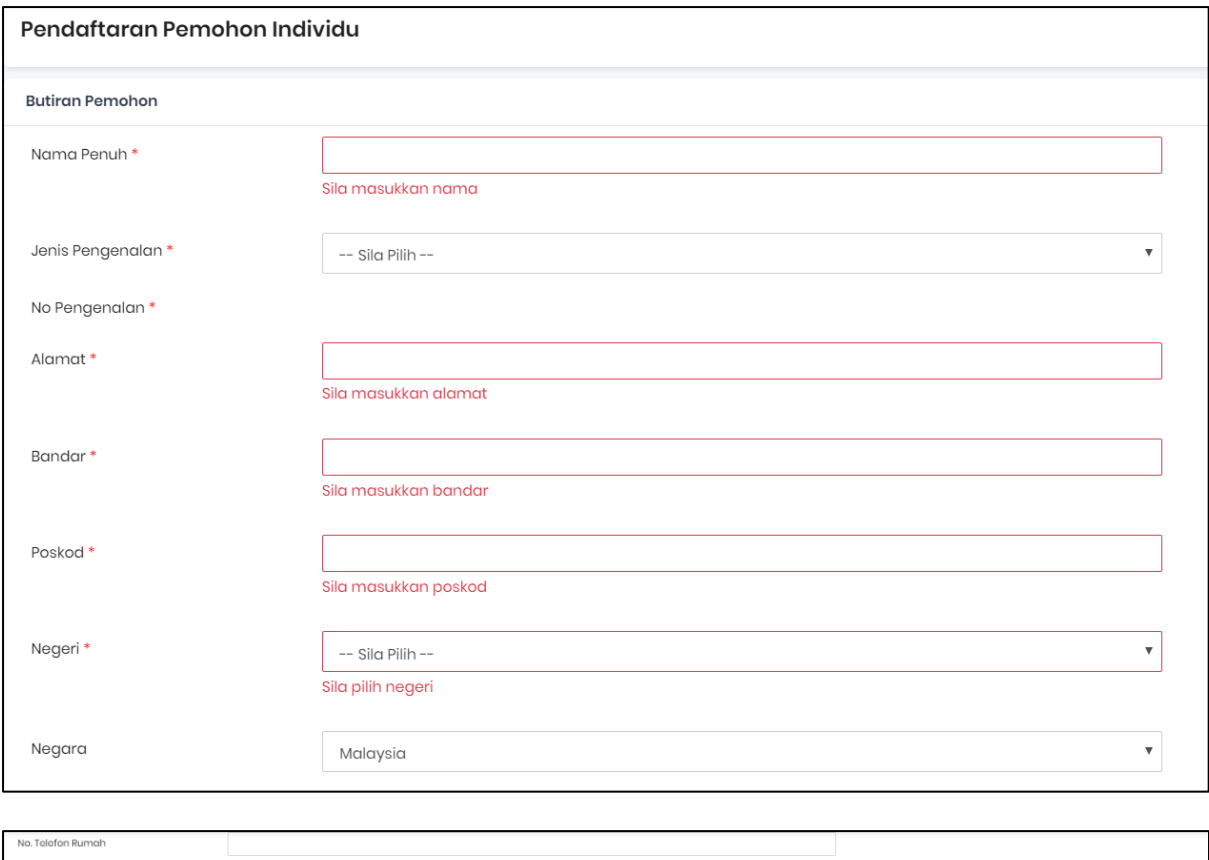

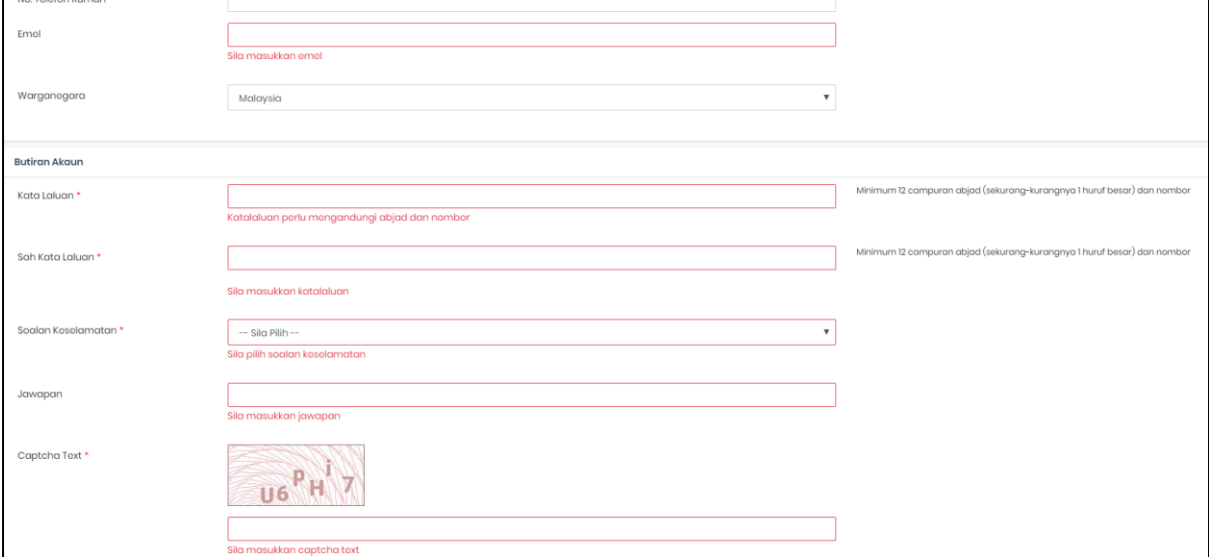

Rajah 1.1.2.7: Paparan Mesej Ralat Pada Ruangan Pendaftaran Pemohon Individu

- <span id="page-10-0"></span>7. Klik '*Set Semula'* untuk mengosongkan semula ruangan yang telah diisi.
- 8. Pengguna klik butang '*Kembali*' dan sistem kembali memaparkan paparan utama Hasil Tanah Kelantan.

## 1.1.3 Log Masuk

1. Pengguna melayar aplikasi Portal Hasil Tanah Kelantan (HTK) dan sistem memaparkan paparan log masuk.

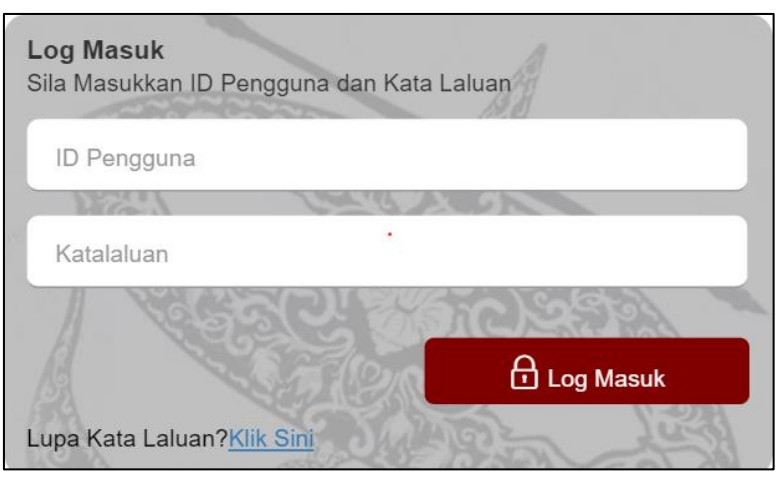

Rajah 1.1.3.1: Paparan Log Masuk

- <span id="page-11-0"></span>2. Pengguna memasukkan ID Pengguna dan Kata Laluan.
- 3. Pengguna klik butang *'Log Masuk'* dan sistem membuat semakan maklumat yang dimasukkan.
- 4. Jika ID Pengguna dan kata laluan yang dimasukkan adalah tepat , sistem memaparkan paparan laman utama pengguna.

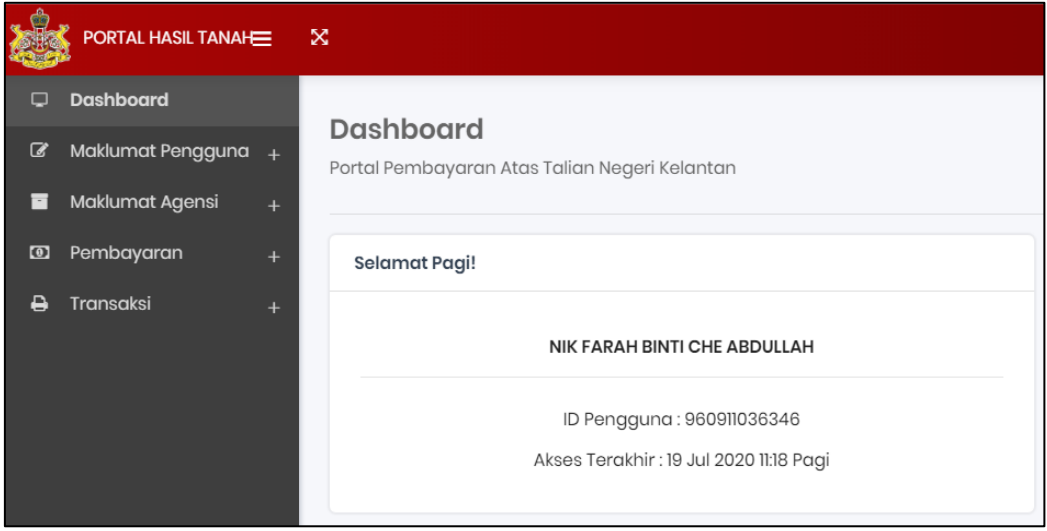

Rajah 1.1.3.2: Paparan Dashboard Portal Hasil Tanah Kelantan

<span id="page-11-1"></span>5. Jika ID Pengguna dan kata laluan yang dimasukkan tidak tepat, sistem akan memaparkan paparan mesej ralat.

i. Jika log masuk kali pertama dan kali ke-dua tidak berjaya , sistem memaparkan mesej *"Sila semak ID Pengguna dan Kata Laluan anda. Klik Lupa Kata Laluan untuk menukar kata laluan anda.".*

Login Tidak Berjaya!

Sila semak ID pengguna dan Kata Laluan anda. Klik Lupa Kata laluan untuk menukar Kata Laluan anda.

#### Rajah 1.1.3.3: Paparan Mesej Ralat

<span id="page-12-0"></span>ii. Jika login kali ke-tiga tidak berjaya, sistem memaparkan mesej *"Anda mempunyai 2 kali lagi percubaan sebelum ID anda disekat. Sila hubungi Pentadbir Sistem untuk mengaktifkan ID anda semula.".*

Login tidak berjava!

Anda mempunyai 2 kali lagi percubaan sebelum ID anda disekat. Sila hubungi Pentadbir Sistem untuk mengaktifkan ID anda semula.

#### Rajah 1.1.3.4: Paparan Mesej Ralat

<span id="page-12-1"></span>iii. Jika login kali ke-empat tidak berjaya, sistem memaparkan mesej *"Anda mempunyai 1 kali lagi percubaan sebelum ID anda disekat. Sila hubungi Pentadbir Sistem untuk mengaktifkan ID anda semula.".*

Login tidak berjaya!

Anda mempunyai 1 kali lagi percubaan sebelum ID anda disekat. Sila hubungi Pentadbir Sistem untuk mengaktifkan ID anda semula.

#### Rajah 1.1.3.5: Paparan Mesej Ralat

<span id="page-12-2"></span>iv. Jika login kali ke-lima tidak berjaya, sistem memaparkan mesej *"Sila hubungi pentadbir sistem untuk mengaktifkan semula akaun.".*

Akaun anda telah disekat !

Sila hubungi pentadbir sistem untuk mengaktifkan semula akaun.

Rajah 1.1.3.6: Paparan Mesej Ralat

<span id="page-12-3"></span>6. Klik 'Lupa Kata Laluan' sekiranya pengguna terlupa kata laluan.

## **Lupa Kata Laluan**

1. Jika pengguna terlupa kata laluan, pengguna klik butang *'Klik Sini'.*

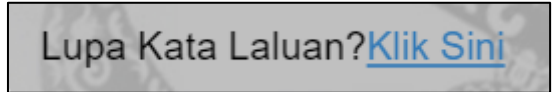

Rajah 1.1.4.1: Paparan Butang Lupa Kata Laluan

<span id="page-13-0"></span>2. Sistem akan memaparkan paparan Lupa Kata Laluan.

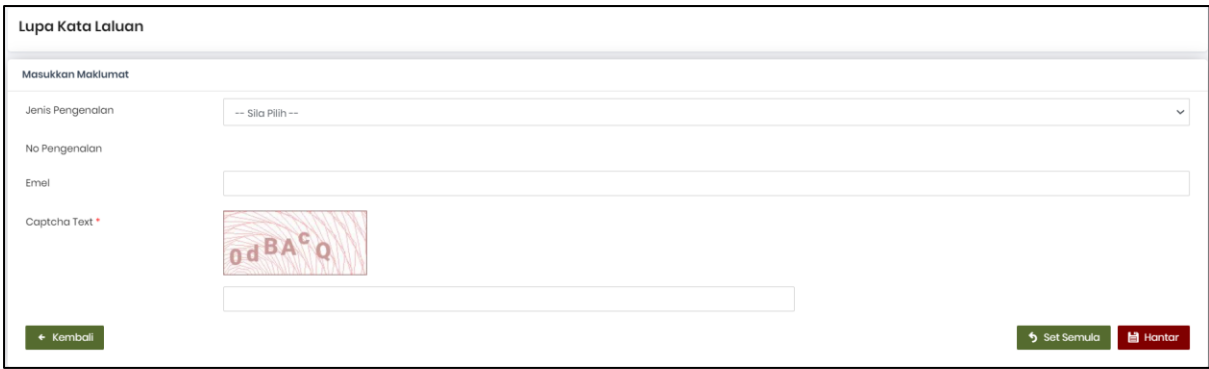

Rajah 1.1.4.2: Paparan Lupa Kata Laluan

- <span id="page-13-1"></span>3. Pengguna memasukkan maklumat pada paparan Lupa Kata Laluan:
	- Jenis Pengenalan
	- No Pengenalan
	- Emel
	- Captcha Text
- 4. Pengguna klik butang '*Hantar*'.
- 5. Jika maklumat yang dimasukkan telah lengkap, sistem akan memaparkan mesej pemberitahuan "*Permohonan untuk reset kata laluan telah Berjaya. Sila semak emel anda untuk reset kata laluan yang baru.*".

Permohonan Berjaya!

<span id="page-13-2"></span>Permohonan untuk reset kata laluan telah berjaya. Sila semak emel anda untuk reset kata laluan yang baru.

Rajah 1.1.4.3: Paparan Permohonan Reset Kata Laluan

a. Pengguna menyemak emel untuk reset kata laluan.

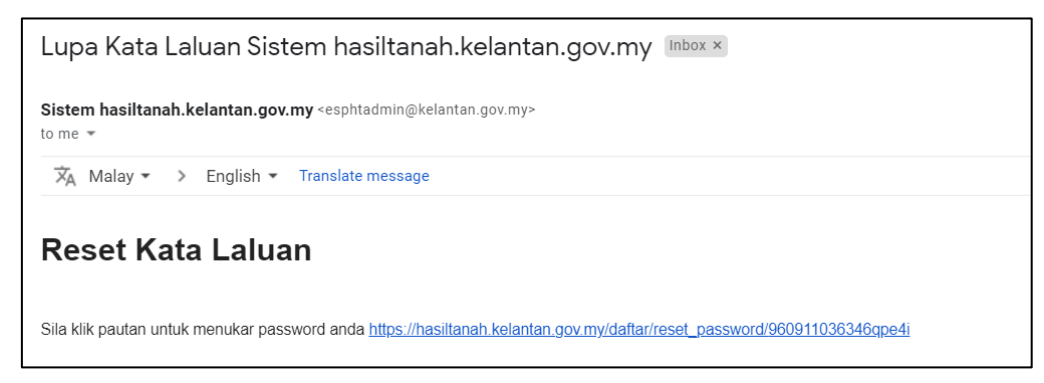

Rajah 1.1.4.4: Paparan Emel Reset Kata Laluan

- <span id="page-14-0"></span>b. Pengguna klik *link* untuk reset kata laluan.
- c. Sistem memaparkan paparan penukaran '*Lupa Kata Laluan'*.

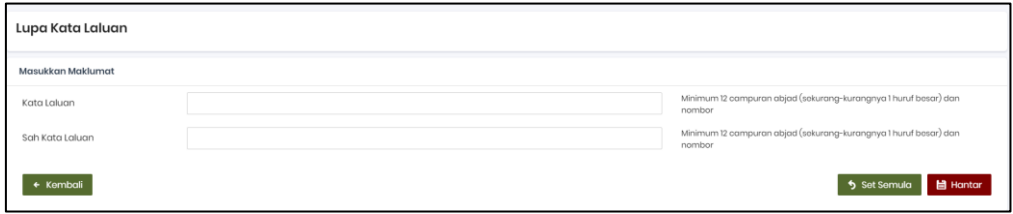

Rajah 1.1.4.5: Paparan Lupa Kata Laluan Baru

- <span id="page-14-1"></span>d. Pengguna memasukkan maklumat untuk pengesahan kata laluan:
	- Kata Laluan Baru
	- Sah Kata Laluan Baru
- e. Pengguna klik '*Hantar*' dan sistem akan memaparkan '*Katalaluan Telah ditukar !*'.

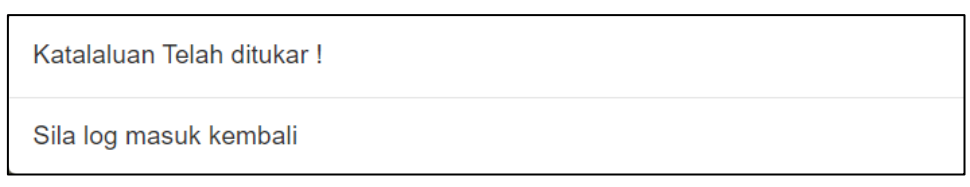

Rajah 1.1.4.6: Paparan Pop Up Mesej Kata Laluan Telah Ditukar

<span id="page-14-2"></span>f. Jika maklumat yang dimasukkan untuk reset kata laluan baru tidak lengkap, sistem akan memaparkan paparan mesej dibawah ruangan yang diisi.

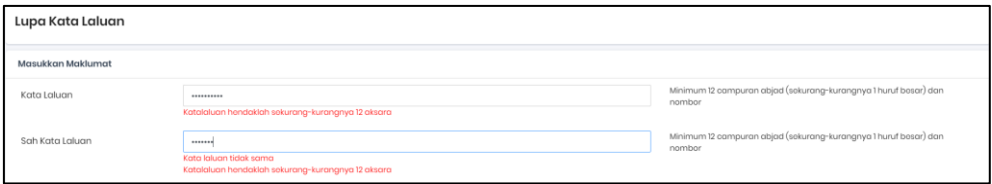

<span id="page-14-3"></span>Rajah 1.1.4.7: Paparan Mesej Ralat Pada Paparan Pengesahan Kata Laluan

- g. Klik '*Set Semula'* untuk mengosongkan ruangan yang telah diisi.
- h. Klik '*Kembali*' dan sistem akan kembali kepada paparan Hasil Tanah Kelantan.
- 6. Jika maklumat yang dimasukkan untuk menukar kata laluan tidak lengkap, sistem akan memaparkan mesej ralat pada ruangan yang berkenaan.

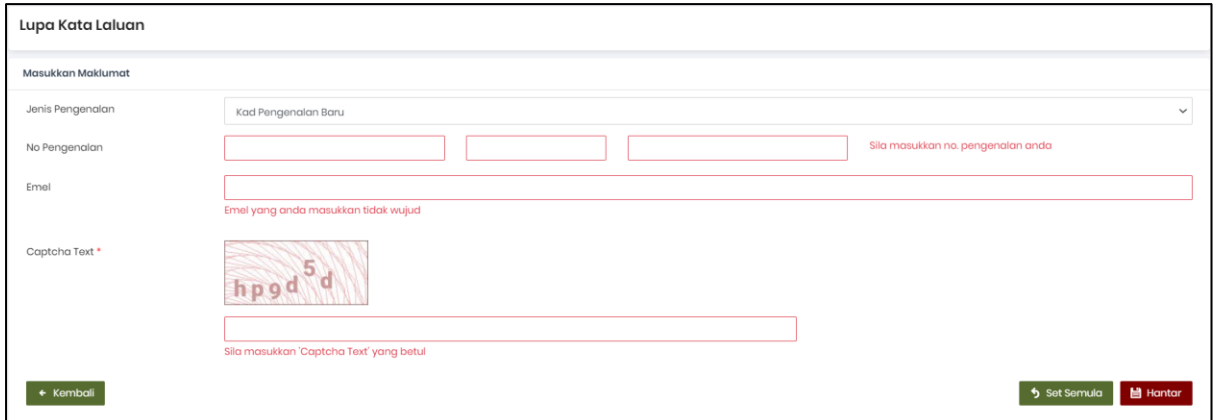

Rajah 1.1.4.8: Paparan Mesej Ralat Pada Paparan Lupa Kata Laluan

<span id="page-15-0"></span>a. Jika No. Pengenalan dan emel yang dimasukkan tidak sepadan, sistem memaparkan mesej "*Kombinasi emel dan no pengenalan tidak sepadan".* 

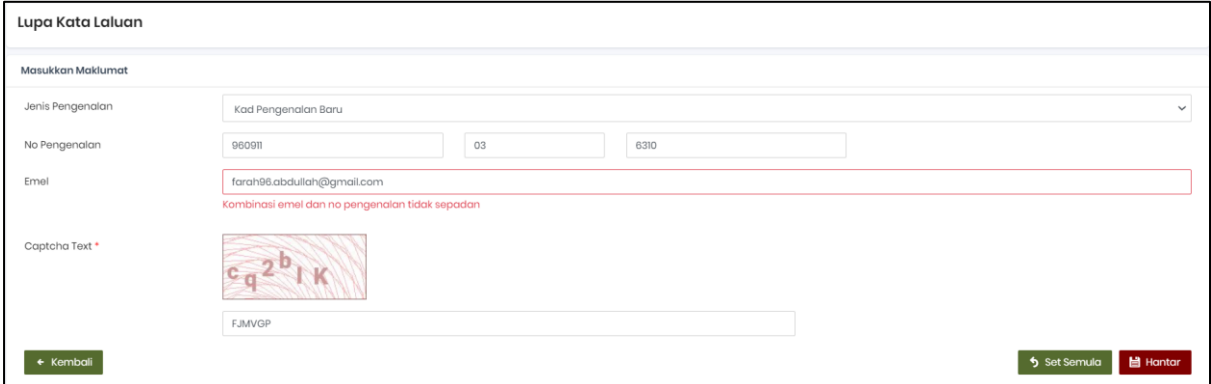

<span id="page-15-1"></span>Rajah 1.1.4.9: Paparan Mesej Ralat kombinasi Emel Dan No Pengenalan Tidak Sepadan

b. Jika emel yang dimasukkan tidak wujud, sistem memaparkan mesej "Emel yang anda masukkan tidak wujud".

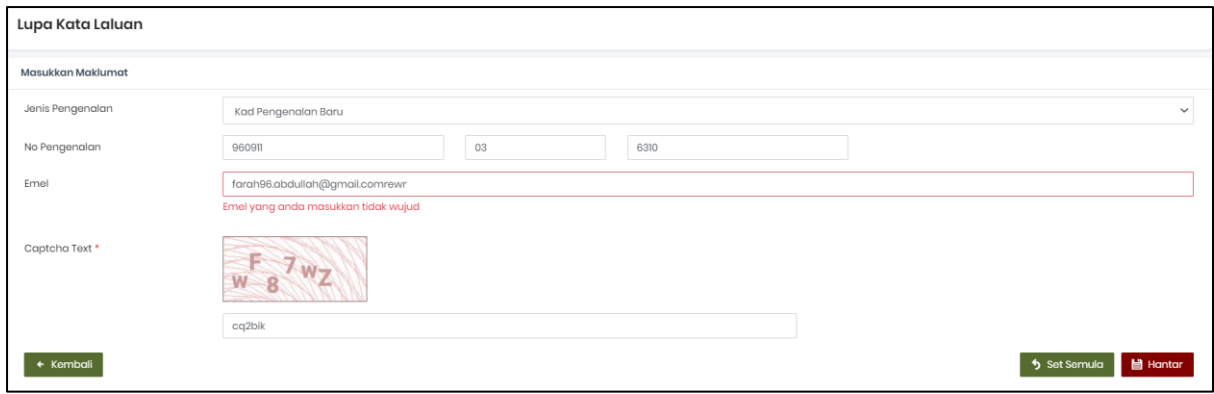

Rajah 1.1.4.10: Paparan Mesej Ralat Emel Yang Dimasukkan Tidak Wujud

- <span id="page-16-0"></span>7. Pengguna klik '*Set Semula'* untuk mengosongkan ruangan maklumat yang telah diisi.
- 8. Klik '*Kembali*' dan sistem akan memaparkan paparan laman utama Hasil Tanah Kelantan.

## **1.1.5 Kemaskini Profil**

1. Sistem memaparkan paparan laman utama Portal Hasil Tanah Kelantan.

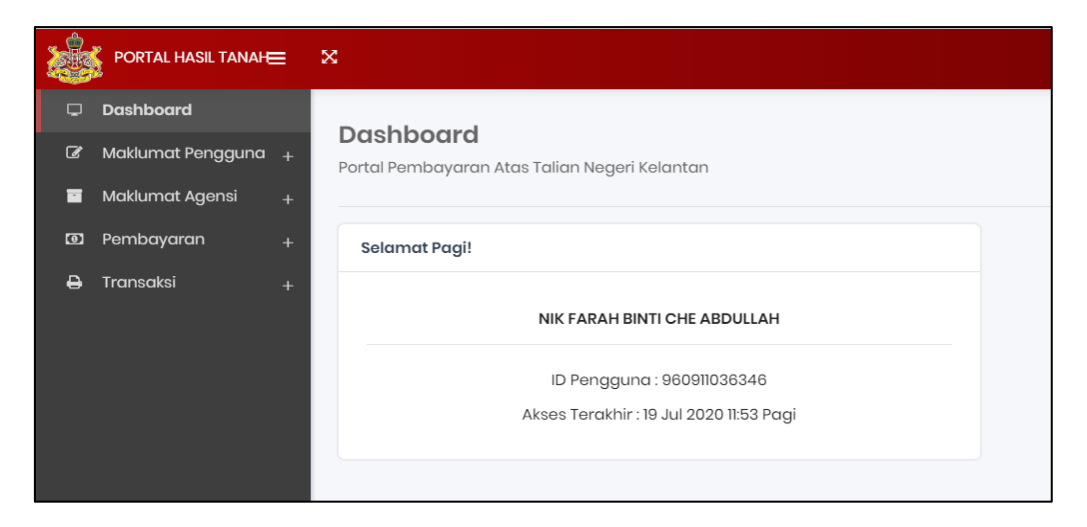

Rajah 1.1.5.1: Paparan Laman Utama Portal Hasil Tanah Kelantan

- <span id="page-17-0"></span>2. Pengguna klik menu *'Maklumat Pengguna'.*
- 3. Klik submenu '*Kemaskini Profil'* dan sistem memaparkan paparan Kemaskini Profil.

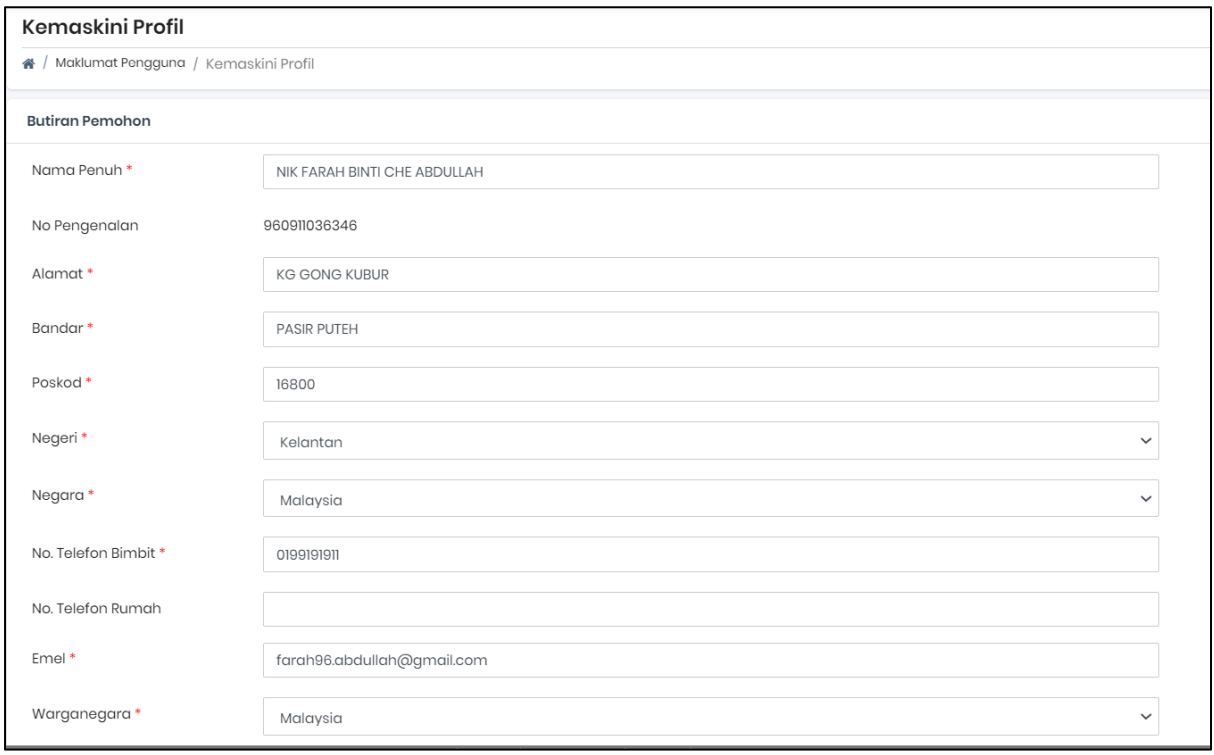

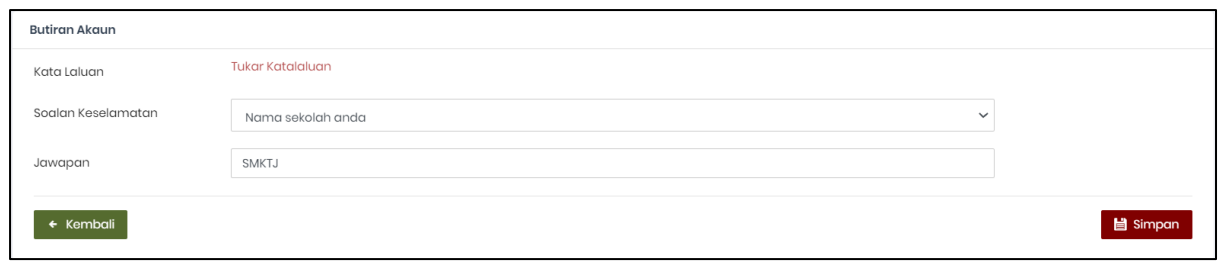

Rajah 1.1.5.2: Paparan Kemaskini Profil

- <span id="page-18-0"></span>4. Jika pengguna ingin mengemaskini maklumat pengguna, pengguna memasukkan maklumat yang ingin dikemaskini.
	- a. Sistem memaparkan paparan No pengenalan di *dim* kan.
		- Nama Penuh (*Wajib*)
		- Alamat (*Wajib*)
		- Bandar (*Wajib*)
		- Poskod (*Wajib*)
		- Negeri (*Wajib*)
		- Negara (*Wajib*)
		- No Telefon Bimbit (*Wajib*)
		- No Telefon Rumah
		- Emel (*Wajib*)
		- Warganegara (*Wajib*)
- 5. Klik *link* Tukar Kata Laluan untuk mengemaskini kata laluan.

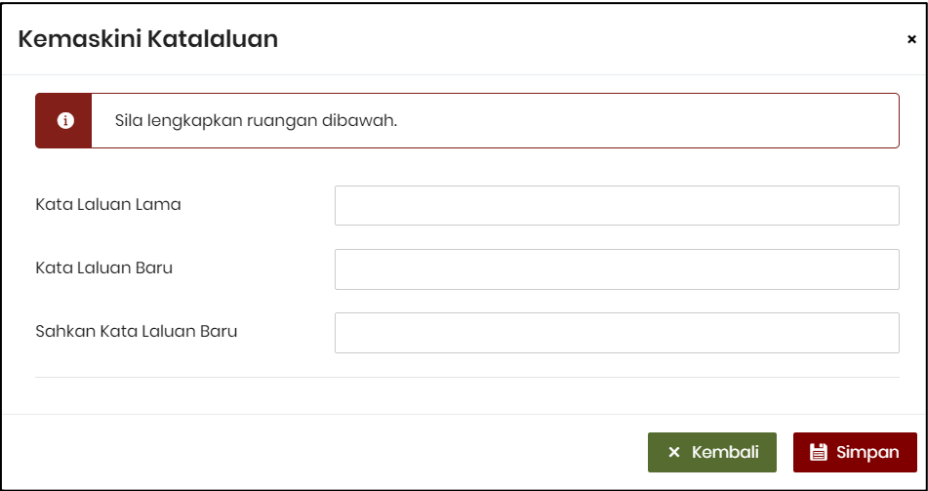

Rajah 1.1.5.3: Paparan Kemaskini Katalaluan

- <span id="page-18-1"></span>a. Pengguna masukkan maklumat yang diperlukan untuk mengemaskini kata laluan :
	- Kata Laluan Lama
	- Kata Laluan Baru
	- Sahkan Kata Laluan Baru

b. Jika kata laluan yang dimasukkan tidak memenuhi format dan tidak sama, sistem memaparkan paparan mesej ralat dibawah ruangan yang diisi.

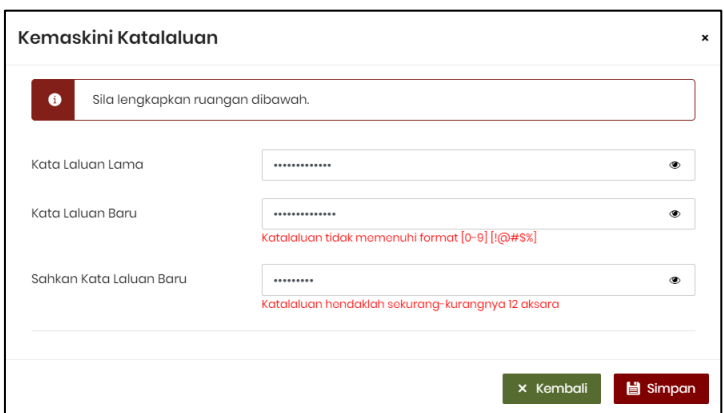

Rajah 1.1.5.4: Paparan Mesej Ralat Pada Kemaskini Katalaluan

<span id="page-19-0"></span>c. Jika kata laluan yang dimasukkan telah lengkap, klik butang '*Simpan*' dan sistem memaparkan mesej *"Tukar katalaluan berjaya*".

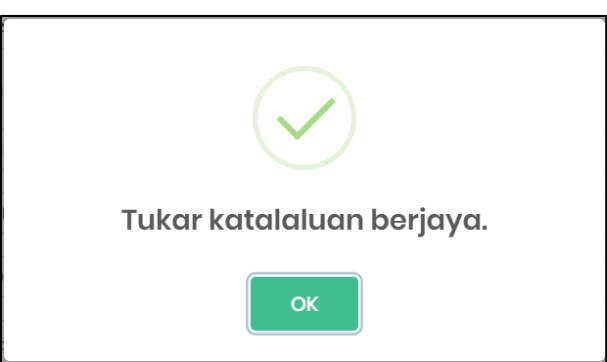

Rajah 1.1.5.5: Paparan Mesej Pemberitahuan

- <span id="page-19-1"></span>d. Pengguna klik butang '*OK*' dan sistem kembali memaparkan Kemaskini Pemohon Individu.
- 6. Jika pengguna memasukkan maklumat yang lengkap, klik '*Simpan'* dan sistem akan memaparkan paparan mesej pemberitahuan '*Kemaskini berjaya'.*

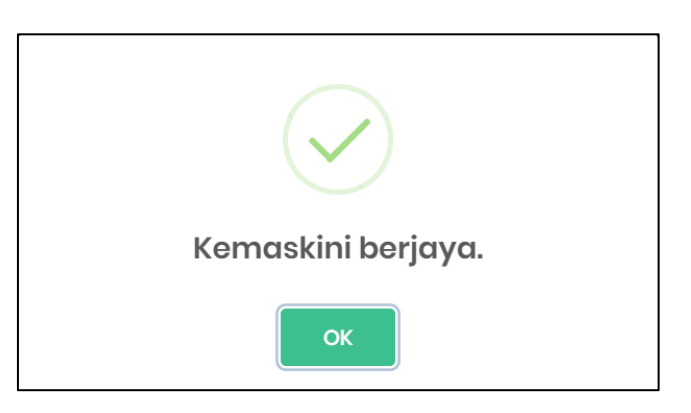

<span id="page-19-2"></span>Rajah 1.1.5.6: Paparan Mesej Pemberitahuan Kemaskini Berjaya

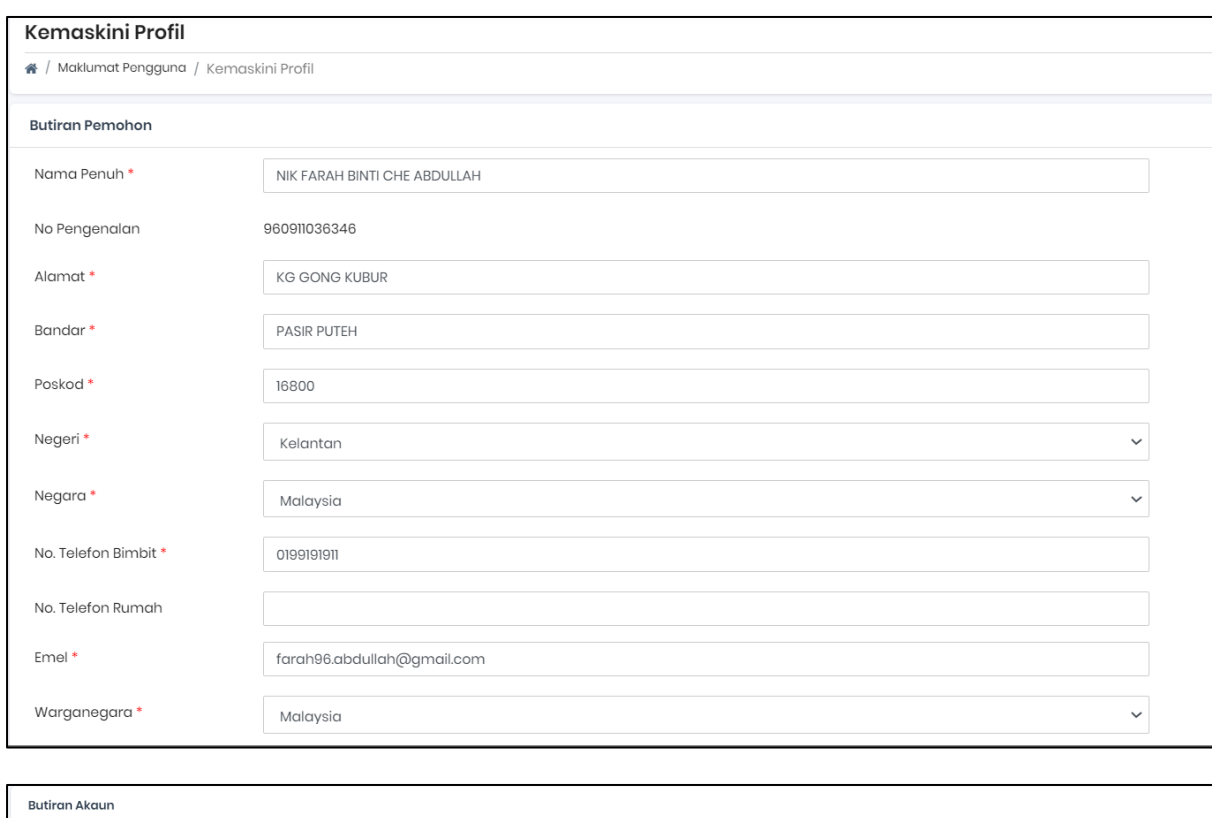

### 7. Klik '*OK*', sistem akan memaparkan paparan '*Kemaskini Profil'.*

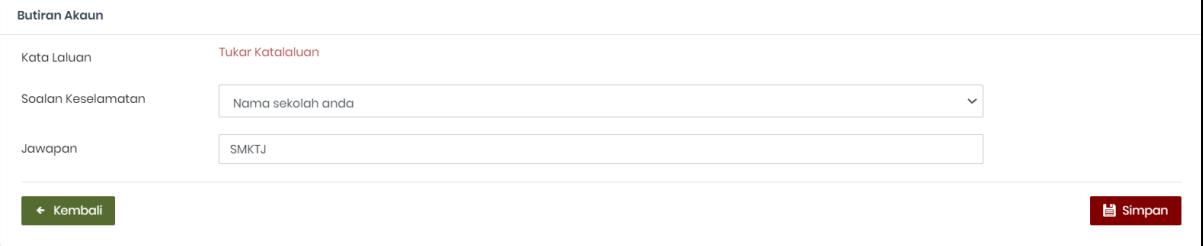

### Rajah 1.1.5.7: Paparan Kemaskini Profil

<span id="page-20-0"></span>8. Jika pengguna memasukkan maklumat tidak lengkap pada paparan Kemaskini Profil, sistem akan memaparkan paparan mesej ralat dibawah ruangan yang perlu diisi.

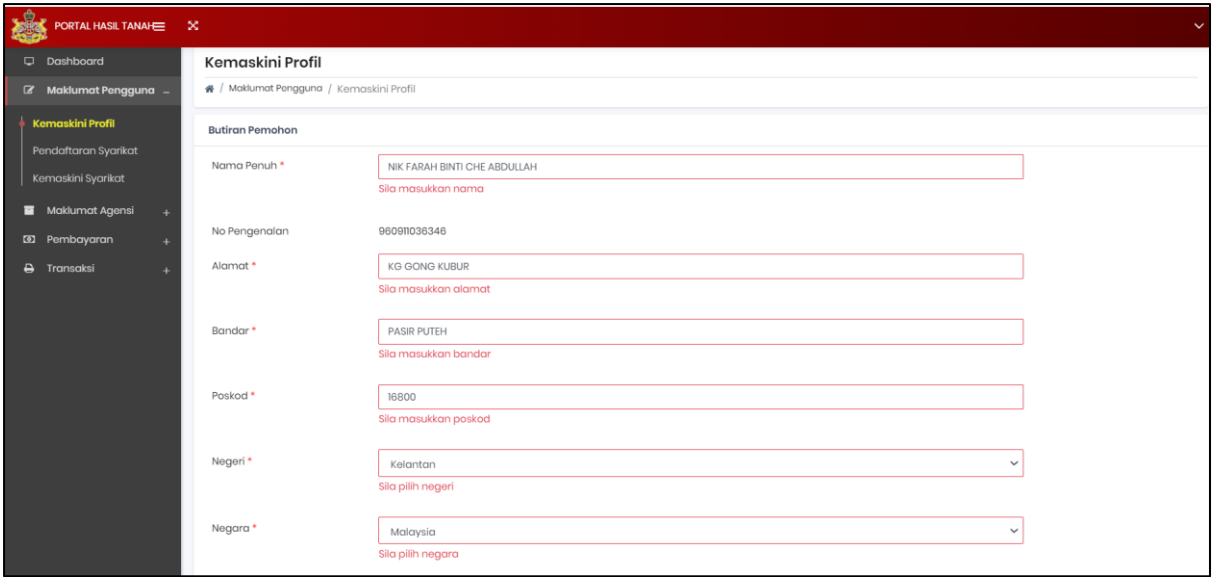

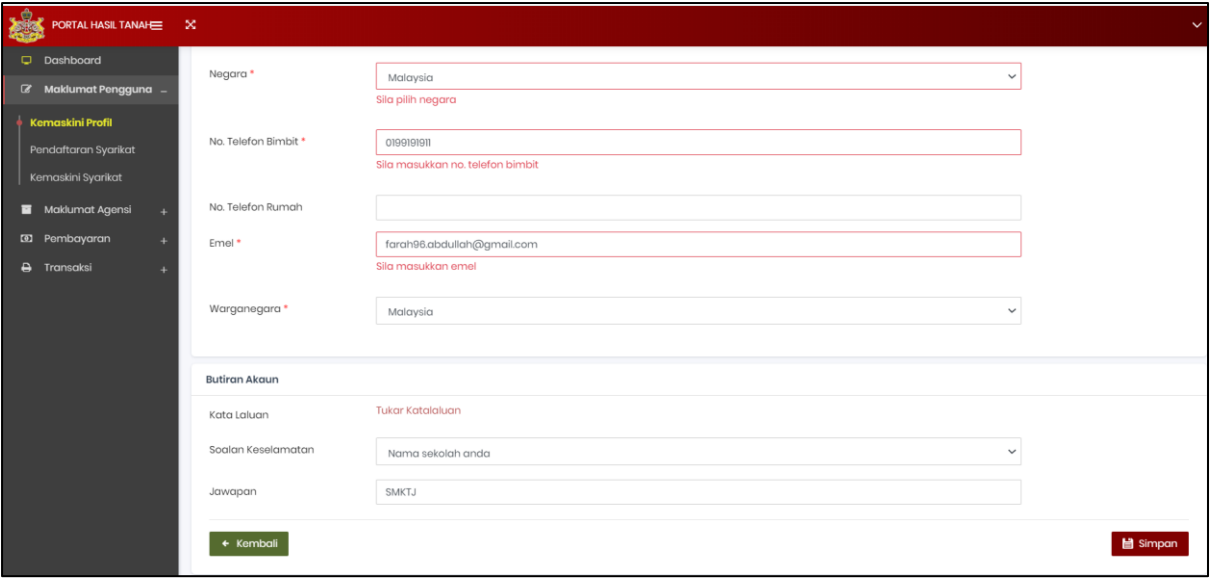

### Rajah 1.1.5.8: Paparan Mesej Ralat

<span id="page-21-0"></span>9. Klik butang '*Kembali*' dan sistem akan memaparkan paparan dashboard.

## **Maklumat Agensi**

- 1. Pengguna klik menu *'Maklumat Agensi'* dan sistem memaparkan submenu *'Pendaftaran Agensi'.*
	- a. Jika pengguna tidak pernah memasukkan maklumat agensi, sistem memaparkan mesej '*Tiada padanan rekod yang dijumpai.'.*

![](_page_22_Picture_70.jpeg)

Rajah 1.1.6.1: Paparan Tiada Padanan Rekod yang Dijumpai

<span id="page-22-0"></span>b. Jika pengguna telah mempunyai maklumat agensi, sistem akan memaparkan rekod agensi tersebut.

![](_page_22_Picture_71.jpeg)

Rajah 1.1.6.2: Paparan Pendaftaran Agensi

<span id="page-22-1"></span>2. Pengguna klik '*No Akaun'* untuk menyemak maklumat hakmilik dan sistem memaparkan maklumat terperinci hakmilik.

![](_page_23_Picture_38.jpeg)

Rajah 1.1.6.3: Paparan Maklumat Hakmilik Secara Terperinci

- <span id="page-23-0"></span>a. Klik '*X'* untuk menutup paparan maklumat hakmilik yang terperinci.
- 3. Pengguna klik butang '*Baru*' untuk menambah maklumat agensi dan sistem memaparkan paparan Pendaftaran Agensi.

<span id="page-23-1"></span>![](_page_23_Picture_39.jpeg)

Rajah 1.1.6.4: Paparan Pendaftaran Agensi

- a. Sistem memaparkan pilihan jenis agensi Pejabat Pengarah Tanah dan Galian Negeri Kelantan yang telah ditetapkan.
- b. Pengguna pilih '*Jenis Carian'* dan sistem memaparkan paparan jenis carian.
	- No. Syarikat
	- No. Hakmilik

![](_page_24_Picture_117.jpeg)

Rajah 1.1.6.5: Paparan Jenis Carian

- <span id="page-24-0"></span>i. Pengguna perlu mengisi maklumat No.Hakmilik .
	- Maklumat Hakmilik:
		- o Jajahan
		- o Mukim
		- o Jenis HM
		- o No. HM
- ii. Pengguna klik butang '*Cari*' dan sistem membuat carian maklumat hakmilik.
	- 1) Jika carian hakmilik tidak dijumpai, sistem memaparkan "*Tiada Rekod*".
		- a) Hakmilik ini dihalang daripada meneruskan proses pembayaran.

<span id="page-24-1"></span>![](_page_24_Picture_17.jpeg)

Rajah 1.1.6.6: Paparan Mesej Tiada Rekod

- 2) Jika carian hakmilik dikenakan Notis 6A, sistem memaparkan mesej "*Belum Bayar (Hakmilik telah dikeluarkan Notis 6A)".*
	- a) Hakmilik ini dapat meneruskan proses pembayaran.

![](_page_25_Picture_51.jpeg)

Rajah 1.1.6.7: Paparan Mesej Hakmilik Telah Dikenakan Notis 6A

- <span id="page-25-0"></span>3) Jika carian hakmilik dikenakan Pengurangan Cukai, sistem memaparkan mesej *"Belum Bayar (Hakmilik ini dikenakan Pengurangan Cukai)".*
	- a) Hakmilik ini dapat meneruskan proses pembayaran.

![](_page_25_Picture_52.jpeg)

<span id="page-25-1"></span>Rajah 1.1.6.8: Paparan Mesej Hakmilik Ini Dikenakan Pengurangan Cukai

- 4) Jika carian hakmilik telah dibayar, sistem memaparkan maklumat keputusan carian hakmilik telah dibayar.
	- a) Hakmilik ini dihalang daripada meneruskan proses pembayaran.

![](_page_26_Picture_4.jpeg)

Rajah 1.1.6.9: Paparan Mesej Hakmilik Telah Bayar

- <span id="page-26-0"></span>5) Jika carian hakmilik belum dikuatkuasa, sistem memaparkan mesej *"Cukai Hakmilik ini masih belum dikuatkuasa".*
	- a) Hakmilik ini dihalang daripada meneruskan proses pembayaran.

![](_page_26_Picture_8.jpeg)

Rajah 1.1.6.10: Paparan Mesej Hakmilik Belum Dikuatkuasa

- <span id="page-26-1"></span>6) Jika carian hakmilik dibatalkan, sistem memaparkan mesej "*Hakmilik ini telah dibatalkan".*
	- a) Hakmilik ini dihalang daripada meneruskan proses pembayaran.

![](_page_27_Picture_2.jpeg)

Rajah 1.1.6.11: Paparan Mesej Hakmilik Dibatalkan

- <span id="page-27-0"></span>7) Jika carian hakmilik ini dalam tempoh remisyen, sistem memaparkan mesej "*Hakmilik ini dalam tempoh remisyen".*
	- a) Hakmilik ini dihalang daripada meneruskan proses pembayaran.

![](_page_27_Picture_6.jpeg)

Rajah 1.1.6.12: Paparan Mesej Hakmilik Dalam Tempoh Remisyen

- <span id="page-27-1"></span>8) Jika carian hakmilik dikenakan Notis 8A, sistem memaparkan mesej "*Hakmilik ini mempunyai Notis 8A dan perlu berhubung dengan pejabat Tanah dan jajahan yang berkenaan".* 
	- a) Hakmilik ini dihalang daripada meneruskan proses pembayaran.

![](_page_28_Picture_2.jpeg)

Rajah 1.1.6.13: Paparan Mesej Hakmilik ini mempunyai Notis 8A

- <span id="page-28-0"></span>9) Jika carian hakmilik ini dikenakan penangguhan cukai, sistem memaparkan mesej "*Hakmilik ini sedang diberikan penangguhan cukai*".
	- a) Hakmilik ini dihalang daripada meneruskan proses pembayaran.
- 10) Jika carian hakmilik ini dikenakan pengecualian cukai, sistem memaparkan mesej "*Hakmilik ini sedang diberikan pengecualian cukai*".
	- a) Hakmilik ini dihalang daripada meneruskan proses pembayaran.
- 11) Jika carian hakmilik dijumpai dan belum bayar, sistem memaparkan senarai maklumat keputusan carian.

| $\bullet$        | - Pilih Agensi yang anda mahu buat pendaftaran bayaran.<br>- Sila pastikan maklumat anda sah. |                                                   |                          |         |               |     |                                             |  |
|------------------|-----------------------------------------------------------------------------------------------|---------------------------------------------------|--------------------------|---------|---------------|-----|---------------------------------------------|--|
| Pilih Agensi     |                                                                                               | Pejabat Pengarah Tanah Dan Galian Negeri Kelantan |                          |         |               |     |                                             |  |
| Jenis Carian     |                                                                                               | No Daftar Milik                                   |                          |         |               |     |                                             |  |
| 02               | <b>KOTA BAHRU</b>                                                                             | 90                                                | <b>BANDAR KOTA BHARU</b> | 05      |               | GRN | 19455                                       |  |
| + Kembali        |                                                                                               |                                                   |                          |         |               |     | $Q_{\text{Cari}} \rightarrow$<br>Set Semula |  |
| Senarai Hakmilik |                                                                                               |                                                   |                          |         |               |     |                                             |  |
|                  |                                                                                               |                                                   |                          |         |               |     | Carian Umum:                                |  |
|                  | No Hakmilik                                                                                   | No Lot                                            |                          |         | No Pengenalan |     | Maklumat Cukai                              |  |
|                  | 02/90/05/00019455                                                                             | 00000405                                          |                          | 4543236 |               |     | 3974.50                                     |  |
|                  |                                                                                               |                                                   |                          |         |               |     |                                             |  |

<span id="page-28-1"></span>Rajah 1.1.6.14: Paparan Senarai Hakmilik

- (a) Tanda pada kotak  $\Box$  sekiranya pengguna ingin memilih hakmilik tersebut.
- (b) Pengguna klik butang '*Pilih*' dan sistem akan memaparkan paparan mesej '*Anda pasti maklumat telah dilengkapkan?'*.

![](_page_29_Figure_4.jpeg)

Rajah 1.1.6.15: Paparan Mesej Pemberitahuan

- <span id="page-29-0"></span>(c) Klik butang '*Tidak'* dan sistem akan memaparkan paparan '*Pendaftaran Agensi'.*
- (d) Klik butang '*Ya'* dan sistem akan memaparkan paparan mesej pemberitahuan '*Maklumat Berjaya Disimpan'*.

![](_page_29_Figure_8.jpeg)

<span id="page-29-1"></span>Rajah 1.1.6.16: Paparan Mesej Pemberitahuan Maklumat Berjaya Disimpan

- (e) Klik '*OK*' dan sistem akan kembali memaparkan paparan '*Pendaftaran Agensi'.*
- (f) Ulang langkah 3 hingga 3.b.2.11(d) sekiranya pengguna ingin menambah maklumat untuk agensi.

![](_page_30_Picture_78.jpeg)

Rajah 1.1.6.17: Paparan Pendaftaran Agensi

- <span id="page-30-0"></span>iii. Pengguna klik butang *'Set Semula*' sekiranya ingin mengosongkan paparan ruangan carian.
- iv. Klik butang '*Kembali*' dan sistem kembali memaparkan paparan sebelumnya.
- 4. Klik icon  $\left[\begin{array}{c} \blacksquare \end{array}\right]$ sekiranya pengguna ingin menghapus hakmilik yang disenaraikan pada laman Maklumat Agensi dan sistem memaparkan mesej "*Adakah anda pasti?*".

![](_page_30_Picture_7.jpeg)

Rajah 1.1.6.18: Paparan Hapus Maklumat Cukai Hakmilik Berkenaan

- <span id="page-30-1"></span>a. Pengguna klik butang '*Ya,Hapus!*' dan sistem mengeluarkan hakmilik daripada senarai maklumat hakmilik.
- b. Sistem akan memaparkan paparan mesej '*Maklumat telah dihapuskan'.*

![](_page_31_Picture_2.jpeg)

<span id="page-31-0"></span>![](_page_31_Figure_3.jpeg)

- i. Klik '*OK'* dan sistem akan kembali memaparkan paparan '*Pendaftaran Agensi'*.
- c. Pengguna klik butang *'Batal'* sekiranya pengguna ingin membatalkan proses memadam hakmilik.
- 5. Pengguna klik butang '*Bayar*' pada hakmilik pilihan dan sistem memaparkan maklumat pembayaran sekiranya pengguna ingin membuat pembayaran.

![](_page_31_Picture_53.jpeg)

<span id="page-31-1"></span>Rajah 1.1.6.20: Paparan Troli Pembayaran

## **Pembayaran Terus PTG**

#### 1. Pengguna klik *'Pembayaran'* dan sistem memaparkan submenu Pembayaran-Carian.

![](_page_32_Picture_108.jpeg)

Rajah 1.1.7.1: Paparan Utama Pembayaran-Carian

- <span id="page-32-0"></span>2. Pengguna klik '*Pilih Agensi'* dan sistem akan memaparkan paparan kemasukan pilihan jenis agensi Pejabat Pengarah Tanah dan Galian Negeri Kelantan yang telah ditetapkan.
- *3.* Sistem akan memaparkan paparan *'Jenis Carian'.*

![](_page_32_Picture_109.jpeg)

Rajah 1.1.7.2: Paparan Jenis Carian

- <span id="page-32-1"></span>4. Masukkan '*Jenis Carian'* dan sistem akan memaparkan paparan maklumat hakmilik.
	- No. Syarikat
	- No. Hakmilik
	- a. Pengguna memasukkan Maklumat Hakmilik untuk membuat pembayaran.
		- Maklumat Hakmilik:
			- o Jajahan
			- o Mukim
			- o Jenis HM
			- o Mengisi No. HM

![](_page_33_Picture_75.jpeg)

Rajah 1.1.7.3: Paparan Ruangan Carian

- <span id="page-33-0"></span>b. Pengguna klik butang *'Set Semula*' sekiranya ingin mengosongkan paparan ruangan carian.
- c. Pengguna klik butang '*Kembali*' dan sistem kembali memaparkan paparan utama.
- d. Pengguna klik butang '*Cari'* dan sistem membuat carian maklumat hakmilik.
	- i. Jika carian hakmilik tidak dijumpai, sistem memaparkan mesej pemberitahuan "*Tiada Rekod".*

![](_page_33_Picture_8.jpeg)

Rajah 1.1.7.4: Paparan Mesej Ralat Tiada Rekod

- 1) Klik "OK" dan sistem kembali memaparkan paparan Pembayaran-carian.
- <span id="page-33-1"></span>ii. Jika hakmilik dikenakan Notis 6A, sistem memaparkan mesej "*Belum Bayar (Hakmilik telah dikeluarkan Notis 6A)".*

![](_page_34_Picture_71.jpeg)

Rajah 1.1.7.5: Paparan Mesej Hakmilik Telah Dikenakan Notis 6A

- <span id="page-34-0"></span>1) Tick hakmilik tersebut sekiranya pengguna ini meneruskan pembayaran.
- iii. Jika hakmilik dikenakan Pengurangan Cukai, sistem memaparkan mesej "*Belum Bayar (Hakmilik ini dikenakan pengurangan cukai)".*
	- 1) Tick hakmilik tersebut sekiranya pengguna ini meneruskan pembayaran.
- iv. Jika carian hakmilik telah dibayar, sistem memaparkan status hakmilik *"Cukai Tanah hakmilik ini telah dibayar".*

![](_page_34_Picture_8.jpeg)

Rajah 1.1.7.6: Paparan Hakmilik Telah Bayar

- 1) Klik "OK" dan sistem kembali memaparkan paparan Pembayaran-carian.
- <span id="page-34-1"></span>v. Jika hakmilik belum berkuatkuasa, sistem memaparkan status hakmilik *"Cukai Tanah hakmilik ini masih belum dikuatkuasa".*

![](_page_35_Picture_2.jpeg)

Rajah 1.1.7.7: Paparan Hakmilik Belum Dikuatkuasa

- 1) Klik "OK" dan sistem kembali memaparkan paparan Pembayaran-carian.
- <span id="page-35-0"></span>vi. Jika hakmilik telah dibatalkan, sistem akan memaparkan status hakmilik *"Hakmilik ini telah dibatalkan".*

![](_page_35_Picture_6.jpeg)

Rajah 1.1.7.8: Paparan Hakmilik Telah Dibatalkan

- 1) Klik "OK" dan sistem kembali memaparkan paparan Pembayaran-carian.
- <span id="page-35-1"></span>vii. Jika hakmilik dalam tempoh remisyen, sistem memaparkan status hakmilik *"Hakmilik ini dalam tempoh remisyen".*

![](_page_36_Picture_2.jpeg)

Rajah 1.1.7.9: Paparan Hakmilik Dalam Tempoh Remisyen

- 1) Klik "OK" dan sistem kembali memaparkan paparan Pembayaran-carian.
- <span id="page-36-0"></span>viii. Jika hakmilik dikenakan Notis 8A, sistem akan memaparkan status hakmilik *"Hakmilik ini mempunyai Notis 8A dan perlu berhubung dengan Pejabat Tanah dan jajahan yang berkenaan".*

![](_page_36_Picture_6.jpeg)

Rajah 1.1.7.10: Paparan Hakmilik Dikenakan Notis 8A

- 1) Klik "OK" dan sistem kembali memaparkan paparan Pembayaran-carian.
- <span id="page-36-1"></span>ix. Jika hakmilik dikenakan Penangguhan Cukai, sistem memaparkan status hakmilik *"Hakmilik ini sedang diberikan Penangguhan Cukai".*
	- 1) Klik "OK" dan sistem kembali memaparkan paparan Pembayaran-carian.
- x. Jika hakmilik dikenakan Pengecualian Cukai, sistem memaparkan status hakmilik *"Hakmilik ini sedang diberikan Pengecualian Cukai".*
	- 1) Klik "OK" dan sistem kembali memaparkan paparan Pembayaran-carian.

xi. Jika carian hakmilik belum berbayar, sistem memaparkan paparan hakmilik pada senarai hakmilik belum berbayar.

| Senarai Hakmilik - Belum dibayar |          |               |                            |  |  |  |  |  |
|----------------------------------|----------|---------------|----------------------------|--|--|--|--|--|
| No Hakmilik                      | No Lot   | No Pengenalan | Maklumat Cukai             |  |  |  |  |  |
| 01/02/06/00000090                | 00001241 | 691207035004  | 17.00                      |  |  |  |  |  |
|                                  |          |               |                            |  |  |  |  |  |
|                                  |          |               | $\Box$ Pilih $\rightarrow$ |  |  |  |  |  |

Rajah 1.1.7.11: Paparan Hakmilik Belum Bayar

<span id="page-37-0"></span>e. Sekiranya hakmilik yang dipilih dibenarkan untuk membuat pembayaran, tanda pada kotak yang disediakan untuk membuat pembayaran.

|              | Senarai Hakmilik - Belum dibayar |          |               |                |
|--------------|----------------------------------|----------|---------------|----------------|
| $\checkmark$ | No Hakmilik                      | No Lot   | No Pengenalan | Maklumat Cukai |
| v            | 01/02/06/00000090                | 00001241 | 691207035004  | 17.00          |
|              |                                  |          |               |                |
|              |                                  |          |               | ■Pilih→        |

Rajah 1.1.7.12: Paparan Pemilihan Hakmilik

<span id="page-37-1"></span>f. Pengguna klik butang '*Pilih*' dan sistem memaparkan paparan mesej '*Anda pasti maklumat telah dilengkapkan'.*

![](_page_37_Picture_9.jpeg)

Rajah 1.1.7.13: Paparan Mesej Anda Pasti Maklumat Telah Lengkap

- <span id="page-37-2"></span>i. Pengguna klik '*Tidak'* untuk membatalkan pembayaran keatas hakmilik.
- ii. Pengguna klik '*Ya'* untuk meneruskan pembayaran ke atas hakmilik dan sistem memaparkan mesej pemberitahuan "*Maklumat Berjaya disimpan".*

![](_page_38_Picture_2.jpeg)

Rajah 1.1.7.14: Paparan Mesej Pemberitahuan

1) Klik "*Ok*" dan sistem akan memaparkan troli pembayaran.

<span id="page-38-0"></span>![](_page_38_Picture_53.jpeg)

Rajah 1.1.7.15: Paparan Pemilihan Hakmilik

<span id="page-38-1"></span>g. Pengguna klik icon dan sistem memaparkan paparan mesej "Adakah anda pasti untuk *hapus?*" sekiranya pengguna ingin menghapus hakmilik dari senarai.

<span id="page-38-2"></span>![](_page_38_Picture_8.jpeg)

Rajah 1.1.7.16: Paparan Mesej Maklumat Ini Akan Dihapuskan Dari Sistem

i. Jika pengguna klik butang '*Ya, Hapus!*', sistem memadam maklumat dari senarai.

![](_page_39_Picture_3.jpeg)

Rajah 1.1.7.17: Paparan Mesej Maklumat Telah Dihapuskan

- <span id="page-39-0"></span>ii. Jika pengguna klik butang '*Batal*', sistem kembali memaparkan paparan troli pembayaran.
- h. Jika pengguna ingin menambah carian , pengguna klik butang '*Tambah Carian*' dan sistem memaparkan paparan ruangan carian.

![](_page_39_Picture_7.jpeg)

Rajah 1.1.7.18: Paparan Butang Tambah Carian

- <span id="page-39-1"></span>i. Ulang langkah 1 hingga 4.f.2(i) sekiranya pengguna ingin menambah carian hakmilik.
- i. Tanda pada kotak yang disediakan jika pengguna ingin membuat bayaran keatas hakmilik tersebut.

<span id="page-39-2"></span>

|     | Senarai Hakmilik - Belum dibayar |          |               |                |
|-----|----------------------------------|----------|---------------|----------------|
| ∣∡∣ | No Hakmilik                      | No Lot   | No Pengenalan | Maklumat Cukai |
| ×   | 01/02/06/00000090                | 00001241 | 691207035004  | 17.00          |
|     |                                  |          |               | ■ Pilih→       |

Rajah 1.1.7.19: Paparan Hakmilik Belum Bayar

j. Klik butang *'Pilih'* untuk membuat bayaran ke atas hakmilik dan sistem memaparkan senarai hakmilik yang telah dipilih.

| Senarai Hakmilik  |                           | Pilih Jenis Bayaran A<br>$\bullet$                                                          | 3 Janaan Resit Bayaran A |                         |
|-------------------|---------------------------|---------------------------------------------------------------------------------------------|--------------------------|-------------------------|
| Nombor Hakmilik   | Nama                      | Nombor Lot                                                                                  | Amaun Perlu Bayar (RM)   | Tindakan                |
| 01/04/06/00000090 | ZARINI BINTI IBRAHIM      | 00002423                                                                                    | 4.00                     | 而                       |
| 01/09/06/00000100 | AINI HAYATI BTE OTHMAN    | 00001566                                                                                    | 10.00                    | 而                       |
| 01/18/06/00000020 | MOHD IDI BIN TEH          | 00001696                                                                                    | 214.00                   | 而                       |
| 01/02/06/00000090 | CHE HARIANI BT CHE YAACOB | 00001241                                                                                    | 17.00                    | 而                       |
|                   |                           | Jumlah Keseluruhan Perlu Dibayar (RM)                                                       |                          |                         |
|                   |                           |                                                                                             |                          | Tambah Carian           |
|                   |                           | The best and the compatibility of the AATA Discovering and the compatibility of the America |                          | Teruskan Dengan Bayaran |

Rajah 1.1.7.20: Paparan Senarai Hakmilik

- <span id="page-40-0"></span>k. Tanda pada kotak yang disediakan untuk membuat pemilihan pembayaran hakmilik.
- l. Pengguna klik butang '*Teruskan Dengan Bayaran*' dan sistem memaparkan paparan jenis pembayaran.

![](_page_40_Picture_7.jpeg)

Rajah 1.1.7.21: Paparan Butang Teruskan Dengan Bayaran

- <span id="page-40-1"></span>m. Sistem akan memaparkan cara bayar *FPX Internet Banking .*
	- i. Pengguna pilih jenis bank.

![](_page_40_Picture_69.jpeg)

<span id="page-40-2"></span>Rajah 1.1.7.22: Paparan Pemilihan Jenis Bayaran

ii. Klik '*Sila Baca Terma Dan Syarat'* untuk membolehkan pengguna meneruskan bayaran dan sistem akan memaparkan Terma dan Syarat daripada FPX.

![](_page_41_Picture_3.jpeg)

Rajah 1.1.7.23: Paparan Terma Dan Syarat

- <span id="page-41-0"></span>(1) Klik butang *'Close'* setelah selesai membaca terma dan syarat.
- (2) Klik butang '*Print*' sekiranya pengguna ingin mencetak terma dan syarat tersebut.
- iii. Klik butang '*Saya Bersetuju Dan Teruskan Bayaran'.*

![](_page_41_Picture_8.jpeg)

Rajah 1.1.7.24: Paparan Saya Bersetuju Dan Teruskan Bayaran

<span id="page-41-1"></span>(1) Pengguna memasukkan maklumat ID Pengguna dan Katalaluan.

![](_page_42_Picture_39.jpeg)

Rajah 1.1.7.25: Paparan Log Masuk Ke Perbankan

- <span id="page-42-0"></span>(2) Pengguna klik butang *'Log Masuk'* dan sistem membuat semakan maklumat.
- n. Jika ID dan kata laluan yang dimasukkan tidak sepadan, sistem memaparkan paparan mesej ralat.

![](_page_42_Picture_40.jpeg)

<span id="page-42-1"></span>Rajah 1.1.7.26: Paparan Mesej Ralat

o. Jika maklumat yang dimasukkan adalah lengkap, sistem akan memaparkan paparan pilihan bayaran.

![](_page_43_Picture_51.jpeg)

Rajah 1.1.7.27: Paparan Pemilihan Daripada Akaun

- <span id="page-43-0"></span>p. Klik butang '*Batal'* semasa pemilihan akaun sekiranya pengguna ingin membatalkan transaksi bayaran.
	- i. Sistem akan memaparkan paparan mesej '*Anda telah mendaftar keluar'*.

![](_page_43_Picture_52.jpeg)

<span id="page-43-1"></span>Rajah 1.1.7.28: Paparan Anda Telah Mendaftar Keluar

ii. Sistem akan memaparkan troli pembayaran yang berstatus '*Pembayar memilih batal pada pemilihan akaun'*.

![](_page_44_Picture_67.jpeg)

Rajah 1.1.7.29: Paparan Status Pembayaran

<span id="page-44-0"></span>q. Klik butang '*Teruskan*' untuk meneruskan pembayaran keatas hakmilik tersebut.

![](_page_44_Picture_6.jpeg)

Rajah 1.1.7.30: Paparan Butang Teruskan

<span id="page-44-1"></span>i. Sistem memaparkan paparan maklumat bayaran dan Mohon TAC .

![](_page_44_Picture_68.jpeg)

![](_page_44_Picture_69.jpeg)

Rajah 1.1.7.31: Paparan mohon TAC

<span id="page-44-2"></span>iii. Pengguna menerima tindakbalas permintaan TAC melalui API.

- iv. Pengguna memasukkan no TAC.
- v. Pengguna klik butang *'Batal'* sekiranya hendak membatalkan transaksi bayaran.
	- (1) Sistem akan memaparkan paparan mesej '*Anda telah mendaftar keluar'*.

![](_page_45_Picture_74.jpeg)

Rajah 1.1.7.32: Paparan Log Keluar

- <span id="page-45-0"></span>(2) Sistem akan memaparkan paparan mesej '*Anda telah mendaftar keluar'*.
- (3) Sistem seterusnya akan memaparkan '*Janaan Resit Bayaran'* beserta status transaksi.

![](_page_45_Picture_75.jpeg)

Rajah 1.1.7.33: Paparan Status Pembatalan Pada Paparan Mohon TAC

- <span id="page-45-1"></span>vi. Klik 'Kembali' dan sistem akan memaparkan paparan pemilihan akaun.
- vii. Pengguna klik butang '*Sahkan*' dan sistem memproses maklumat bayaran.

(1) Jika transaksi pembayaran berstatus berjaya, sistem memaparkan paparan resit bayaran.

![](_page_46_Picture_55.jpeg)

Rajah 1.1.7.34: Paparan Status Berjaya

<span id="page-46-0"></span>(a) Pengguna akan menerima emel pembayaran berjaya.

(2) Jika transaksi pembayaran melebihi bayaran maksimum RM30,000.00, sistem

memaparkan paparan mesej "*Had Urusniaga Maksima Melebihi RM30,000.00*".

![](_page_46_Picture_56.jpeg)

<span id="page-46-1"></span>Rajah 1.1.7.35: Paparan Status Transaksi Had Urusniaga Melebihi RM30,000.00

(3) Jika transaksi pembayaran dibawah had minimum pembayaran, sistem memaparkan paparan mesej "*Jumlah urusniaga lebih rendah daripada Had Minimum RM1.00*".

![](_page_47_Picture_44.jpeg)

<span id="page-47-0"></span>Rajah 1.1.7.36: Paparan Status Transaksi Kurang Daripada Nilai Minimum

(4) Jika baki transaksi tidak mencukupi, sistem memaparkan paparan mesej "*Baki Tidak* 

![](_page_47_Picture_45.jpeg)

*Mencukupi*".

Rajah 1.1.7.37: Paparan Status Bayaran Baki Tidak Mencukupi

(a) Pengguna akan menerima emel pembayaran berstatus baki tidak mencukupi.

<span id="page-47-1"></span>r. Pengguna klik icon  $\boxed{\bigoplus}$  untuk mencetak maklumat resit pembayaran.

|                                                                      |                  |           |                                                               |                            | No Resit Online: 0P20200330000016         |           |           |           |
|----------------------------------------------------------------------|------------------|-----------|---------------------------------------------------------------|----------------------------|-------------------------------------------|-----------|-----------|-----------|
|                                                                      |                  |           | Resit Cukai Tanah 2020                                        |                            |                                           |           |           |           |
|                                                                      |                  |           |                                                               |                            |                                           |           |           |           |
| Nama: CHE HARIANI BT CHE YAACOB                                      |                  |           |                                                               |                            |                                           |           |           |           |
| No.KP:<br>Alamat: KAMPONG PADANG                                     |                  |           |                                                               |                            |                                           |           |           |           |
|                                                                      |                  |           |                                                               |                            |                                           |           |           |           |
| Jajahan: [01] BACHOK                                                 |                  |           |                                                               | Mukim: [02] BACHOK         |                                           |           |           |           |
|                                                                      |                  |           |                                                               |                            |                                           |           |           |           |
|                                                                      |                  |           |                                                               |                            |                                           |           |           |           |
|                                                                      |                  |           |                                                               | No Lot/PT: 00000090        |                                           |           |           |           |
| No HM : [06] Geran Mukim (GM) 00000090<br>Keluasan: 846Meter Persegi |                  |           |                                                               | Syarat Nyata: BANGUNAN     |                                           |           |           |           |
|                                                                      |                  |           |                                                               |                            |                                           |           |           |           |
|                                                                      |                  |           |                                                               |                            |                                           |           |           |           |
|                                                                      | <b>TUNGGAKAN</b> |           | <b>DENDA</b>                                                  | <b>TUNGGAKAN</b>           |                                           |           |           |           |
| <b>CUKAITANAH</b><br><b>RM</b>                                       | <b>RM</b>        | <b>RM</b> | <b>CUKAI TANAH CUKAI TALI AIR SELEPAS 30 JUN</b><br><b>RM</b> | <b>DENDA</b><br><b>RM</b>  | NOTIS 6A DEBIT KREDIT JUMLAH<br><b>RM</b> | <b>RM</b> | <b>RM</b> | <b>RM</b> |
| 17.00                                                                | 0.00             | 0.00      | 0.00                                                          | 0.00                       | 0.00                                      | 0.00      | 0.00      | 17.00     |
|                                                                      |                  |           |                                                               |                            |                                           |           |           |           |
|                                                                      |                  |           |                                                               |                            |                                           |           |           |           |
|                                                                      |                  |           | Nama Bank                                                     |                            | : SBI Bank A                              |           |           |           |
|                                                                      |                  |           |                                                               | Status Transaksi : Berjaya |                                           |           |           |           |
| Jumlah Bayaran : RM 17.00<br>Nama Pembayar : FARAH BINTI ABDULLAH    |                  |           |                                                               |                            |                                           |           |           |           |
| No KP Pembayar : 960911036310                                        |                  |           | Order No                                                      |                            | : OD202003300017                          |           |           |           |

Rajah 1.1.7.38: Paparan resit pembayaran

- <span id="page-48-0"></span>i. Paparan '*X'* untuk menutup tetingkap.
- s. Pengguna klik icon  $\left\lfloor \frac{1}{2} \right\rfloor$  untuk memuat turun resit pembayaran tersebut.

|                                       |                               |           |                                                                               |                                               | No Resit Online: OP20200330000016         |           |           |           |
|---------------------------------------|-------------------------------|-----------|-------------------------------------------------------------------------------|-----------------------------------------------|-------------------------------------------|-----------|-----------|-----------|
|                                       |                               |           |                                                                               |                                               |                                           |           |           |           |
|                                       |                               |           | Resit Cukai Tanah 2020                                                        |                                               |                                           |           |           |           |
| Nama: CHE HARIANI BT CHE YAACOB       |                               |           |                                                                               |                                               |                                           |           |           |           |
| No.KP:                                |                               |           |                                                                               |                                               |                                           |           |           |           |
| Alamat: KAMPONG PADANG                |                               |           |                                                                               |                                               |                                           |           |           |           |
| Jajahan: [01] BACHOK                  |                               |           |                                                                               | Mukim: [02] BACHOK                            |                                           |           |           |           |
| No HM: [06] Geran Mukim (GM) 00000090 |                               |           | No Lot/PT: 00000090                                                           |                                               |                                           |           |           |           |
|                                       |                               |           |                                                                               |                                               |                                           |           |           |           |
| Keluasan: 846Meter Persegi            |                               |           |                                                                               | Syarat Nyata: BANGUNAN                        |                                           |           |           |           |
|                                       |                               |           |                                                                               |                                               |                                           |           |           |           |
|                                       |                               |           |                                                                               |                                               |                                           |           |           |           |
| <b>CUKAITANAH</b><br><b>RM</b>        | <b>TUNGGAKAN</b><br><b>RM</b> | <b>RM</b> | <b>DENDA</b><br><b>CUKAI TANAH CUKAI TALI AIR SELEPAS 30 JUN</b><br><b>RM</b> | <b>TUNGGAKAN</b><br><b>DENDA</b><br><b>RM</b> | NOTIS 6A DEBIT KREDIT JUMLAH<br><b>RM</b> | <b>RM</b> | <b>RM</b> | <b>RM</b> |
| 17.00                                 | 0.00                          | 0.00      | 0.00                                                                          | 0.00                                          | 0.00                                      | 0.00      | 0.00      | 17.00     |
|                                       |                               |           |                                                                               |                                               |                                           |           |           |           |
| Jumlah Bayaran : RM 17.00             |                               |           | Nama Bank                                                                     |                                               | : SBI Bank A                              |           |           |           |
| Nama Pembayar : FARAH BINTI ABDULLAH  |                               |           |                                                                               | Status Transaksi : Berjaya                    |                                           |           |           |           |
| No KP Pembayar : 960911036310         |                               |           | Order No.                                                                     |                                               | : OD202003300017                          |           |           |           |

Rajah 1.1.7.39: Paparan resit pembayaran

- <span id="page-49-0"></span>i. Paparan '*X'* untuk menutup tetingkap.
- t. Klik menu 'Transaksi' untuk menyemak pembayaran yang telah dilakukan.

## **Pembayaran Akaun Berdaftar PTG**

1. Pengguna klik *'Maklumat Agensi '* dan sistem memaparkan submenu Pendaftaran Agensi.

![](_page_50_Picture_48.jpeg)

Rajah 1.1.8.1: Paparan Utama Pembayaran

- <span id="page-50-0"></span>2. Sistem memaparkan maklumat senarai maklumat hakmilik beserta dengan status hakmilik tersebut.
- 3. Pengguna klik '*No. Akaun'* untuk menyemak maklumat hakmilik dan sistem akan memaparkan maklumat terperinci hakmilik tersebut.

![](_page_51_Picture_32.jpeg)

Rajah 1.1.8.2: Paparan Maklumat Hakmilik Secara Terperinci

- <span id="page-51-0"></span>i. Klik butang '*X* ' dan sistem kembali memaparkan paparan Pendaftaran Agensi.
- 4. Pengguna klik icon **ing disekiranya pengguna ingin menghapus hakmilik yang disenaraikan dan** sistem memaparkan mesej "*Adakah anda pasti?*".

![](_page_52_Picture_2.jpeg)

Rajah 1.1.8.3: Paparan Hapus Maklumat Cukai Hakmilik Berkenaan

- <span id="page-52-0"></span>a. Klik butang '*Ya,Hapus!*' dan sistem mengeluarkan hakmilik daripada senarai maklumat hakmilik.
- b. Sistem akan memaparkan paparan mesej '*Maklumat telah dihapuskan'.*

![](_page_52_Picture_6.jpeg)

<span id="page-52-1"></span>![](_page_52_Figure_7.jpeg)

i. Klik '*OK'* dan sistem akan kembali memaparkan paparan '*Pendaftaran Agensi'*.

- c. Pengguna klik butang *'Batal'* sekiranya pengguna ingin membatalkan proses pembatalan hakmilik tersebut.
- 5. Pengguna klik butang '*Baru'* untuk menambah maklumat hakmilik ke dalam senarai agensi.
- 6. Pengguna klik butang '*Pembayaran*' dan sistem memaparkan paparan troli pembayaran.
	- a. Sistem memaparkan senarai hakmilik .

![](_page_53_Picture_96.jpeg)

i. Pengguna memilih hakmilik yang berkenaan sekiranya ingin membuat pembayaran.

Rajah 1.1.8.5: Paparan Pembayaran Carian

- <span id="page-53-0"></span>b. Klik butang icon '*Hapus*' untuk menghapus hakmilik tersebut daripada paparan Senarai Hakmilik.
	- i. Sistem memaparkan mesej "*Adakah anda pasti untuk hapus?*" sekiranya pengguna ingin menghapus hakmilik dari senarai.

![](_page_53_Picture_7.jpeg)

<span id="page-53-1"></span>Rajah 1.1.8.6: Paparan Mesej Pemberitahuan Maklumat Ini Akan Dihapuskan Dari Sistem

- (1) Jika pengguna klik butang '*Ya, Hapus!*', sistem menghapus maklumat dari senarai.
- (2) Jika pengguna klik butang '*Batal*', sistem memaparkan paparan troli pembayaran.
- c. Jika pengguna ingin menambah carian , pengguna klik butang '*Tambah Carian*' dan sistem memaparkan paparan pembayaran carian.

![](_page_54_Picture_2.jpeg)

Rajah 1.1.8.7: Paparan Butang Tambah Carian

<span id="page-54-0"></span>d. Tanda pada kotak yang disediakan jika pengguna ingin membuat bayaran keatas hakmilik tersebut.

![](_page_54_Picture_62.jpeg)

Rajah 1.1.8.8: Paparan Pemilihan Hakmilik

<span id="page-54-1"></span>e. Pengguna klik butang '*Teruskan Dengan Bayaran*' dan sistem memaparkan paparan pilih jenis pembayaran.

![](_page_54_Picture_8.jpeg)

- <span id="page-54-2"></span>f. Sistem akan memaparkan cara bayar *FPX Internet Banking .*
	- i. Pengguna pilih jenis bank

![](_page_55_Picture_60.jpeg)

Rajah 1.1.8.10: Paparan Pemilihan Jenis Bayaran

<span id="page-55-0"></span>ii. Klik '*Sila Baca Terma Dan Syarat'* untuk membolehkan pengguna meneruskan

bayaran dan sistem akan memaparkan Terma dan Syarat daripada FPX.

![](_page_55_Picture_61.jpeg)

Rajah 1.1.8.11: Paparan terma dan syarat FPX

- <span id="page-55-1"></span>(1) Klik butang '*Close*' setelah selesai membaca terma dan syarat.
- (2) Klik butang '*Print'* sekiranya pengguna ingin mencetak terma dan syarat tersebut.
- iii. Pengguna klik butang *'Saya Bersetuju Dan Teruskan Bayaran'.*

## Saya Bersetuju Dan Teruskan Bayaran

Rajah 1.1.8.12: Paparan Saya Bersetuju Dan Teruskan Bayaran

<span id="page-56-0"></span>(1) Pengguna memasukkan maklumat ID Pengguna dan Katalaluan.

![](_page_56_Picture_44.jpeg)

Rajah 1.1.8.13: Paparan Log Masuk FPX

- (2) Pengguna klik butang '*Log Masuk*' dan sistem membuat semakan maklumat.
- <span id="page-56-1"></span>g. Jika ID dan kata laluan yang dimasukkan tidak sepadan, sistem memaparkan paparan mesej ralat.

![](_page_57_Picture_53.jpeg)

Rajah 1.1.8.14: Paparan Mesej Ralat FPX

<span id="page-57-0"></span>h. Jika maklumat yang dimasukkan adalah lengkap, sistem akan memaparkan paparan pilihan bayaran.

![](_page_57_Picture_54.jpeg)

Rajah 1.1.8.15: Paparan Pemilihan Daripada Akaun

''

- <span id="page-57-1"></span>i. Klik butang '*Batal'* semasa pemilihan akaun sekiranya pengguna ingin membatalkan transaksi bayaran.
	- i. Sistem akan memaparkan paparan mesej '*Anda telah mendaftar keluar'*.

![](_page_58_Picture_66.jpeg)

Rajah 1.1.8.16: Paparan Mendaftar Keluar

<span id="page-58-0"></span>ii. Sistem seterusnya memaparkan janaan resit bayaran yang berstatus '*Pembayar memilih batal pada pemilihan akaun'*.

![](_page_58_Picture_67.jpeg)

Rajah 1.1.8.17: Paparan status pembayar memilih batal pada pemilihan akaun

<span id="page-58-2"></span><span id="page-58-1"></span>j. Klik butang '*Teruskan'* untuk meneruskan pembayaran keatas hakmilik tersebut.

![](_page_58_Picture_8.jpeg)

Rajah 1.1.8.18: Paparan butang Teruskan

- i. Sistem memaparkan paparan maklumat bayaran dan Mohon TAC .
- ii. Pengguna klik butang 'Mohon TAC' dan sistem menghantar permintaan TAC melalui API.

![](_page_59_Picture_63.jpeg)

Rajah 1.1.8.19: Paparan Mohon TAC

- <span id="page-59-0"></span>(1) Pengguna menerima tindakbalas permintaan TAC melalui API.
- (2) Pengguna memasukkan no TAC.
- k. Pengguna klik butang '*Batal'* dan sistem memaparkan paparan troli pembayaran sekiranya hendak membatalkan transaksi bayaran.
	- i. Sistem akan memaparkan paparan mesej '*Anda telah mendaftar keluar'*.

![](_page_59_Picture_64.jpeg)

Rajah 1.1.8.20: Paparan Mendaftar Keluar Daripada FPX

<span id="page-59-1"></span>ii. Sistem akan memaparkan troli pembayaran yang berstatus '*Pembayar memilih batal pada pemilihan akaun'*.

![](_page_60_Picture_60.jpeg)

![](_page_60_Figure_3.jpeg)

- <span id="page-60-0"></span>l. Klik '*Kembali'* dan sistem akan memaparkan paparan pemilihan akaun.
- m. Klik butang '*Sahkan*' dan sistem memproses maklumat bayaran.
	- i. Jika transaksi pembayaran berstatus berjaya, sistem memaparkan paparan resit bayaran.

![](_page_60_Picture_61.jpeg)

Rajah 1.1.8.22: Paparan Status Berjaya

- (1) Pengguna akan menerima emel pembayaran berjaya.
- <span id="page-60-1"></span>ii. Jika transaksi pembayaran melebihi bayaran maksimum RM30,000.00, sistem memaparkan paparan mesej "*Had Urusniaga Maksima Melebihi RM30,000.00*".

![](_page_61_Picture_46.jpeg)

<span id="page-61-0"></span>Rajah 1.1.8.23: Paparan Status Transaksi Had Urusniaga Melebihi RM30,000.00

iii. Jika transaksi pembayaran dibawah had minimum pembayaran, sistem memaparkan paparan mesej "*Jumlah urusniaga lebih rendah daripada Had Minimum RM1.00*".

![](_page_61_Picture_47.jpeg)

<span id="page-61-1"></span>Rajah 1.1.8.24: Paparan Status Transaksi Kurang Daripada Nilai Minimum

iv. Jika baki transaksi tidak mencukupi, sistem memaparkan paparan mesej "*Baki Tidak Mencukupi*".

![](_page_61_Picture_48.jpeg)

<span id="page-61-2"></span>Rajah 1.1.8.25: Paparan Status Bayaran Baki Tidak Mencukupi

- (1) Pengguna akan menerima emel pembayaran berstatus *'Baki Tidak Mencukupi'*.
- ₿ n. Klik icon  $\Box$  dan sistem mencetak maklumat resit pembayaran.

![](_page_62_Picture_65.jpeg)

Rajah 1.1.8.26: Paparan cetakan resit

- <span id="page-62-0"></span>i. Paparan 'X'untuk menutup tetingkap.
- o. Pengguna klik icon  $\left\lfloor \frac{1}{2} \right\rfloor$  untuk memuat turun resit pembayaran.
- p. Klik menu 'Transaksi' untuk menyemak pembayaran yang telah dilakukan.

## **Transaksi**

#### 1. Pengguna klik '*'Transaksi'* dan sistem memaparkan paparan senarai transaksi dan status.

![](_page_63_Picture_60.jpeg)

#### Rajah 1.1.9.1: Paparan Senarai Transaksi

#### <span id="page-63-0"></span>2. Pengguna klik pada No. Transaksi sekiranya pengguna ingin menyemak transaksi.

![](_page_63_Picture_61.jpeg)

Rajah 1.1.9.2: Paparan Hakmilik Secara Terperinci

- <span id="page-63-1"></span>a. Klik '*Kembali'* dan sistem akan memaparkan paparan senarai transaksi.
- 3. Sistem memaparkan status untuk setiap hakmilik beserta maklumat pembayaran.
	- a. Jika status pembayaran berstatus '*Berjaya*', sistem memaparkan paparan cetakan resit.

<span id="page-64-0"></span>

| 05-04-2020 | 2004051105290382 | OD202004050002 | OP20200405000004 | 01010600000010 | Berjaya | TUAN RAHANA BINTI TUAN MAT | 合志 |  |
|------------|------------------|----------------|------------------|----------------|---------|----------------------------|----|--|
|            |                  |                |                  |                |         |                            |    |  |

Rajah 1.1.9.3: Paparan Transaksi Berjaya

b. Jika pembayar membatalkan pembayaran pada pemilihan akaun, sistem akan memaparkan pembayaran berstatus '*Pembayar memilih batal pada paparan pemilihan akaun*'.

| 15-07-2020 | 2007151656430403 | OD202007150001 |  | 01010600000200 | Pengguna<br>Memilih<br>Batal pada<br>Paparan<br>Pemilihan<br>Akaun | FARAH BINTI ABDULLAH |
|------------|------------------|----------------|--|----------------|--------------------------------------------------------------------|----------------------|
|------------|------------------|----------------|--|----------------|--------------------------------------------------------------------|----------------------|

<span id="page-64-1"></span>Rajah 1.1.9.4: Paparan Transaksi Berstatus Pembayar Memilih Batal pada Paparan Pemilihan Akaun

c. Jika pembayar membatalkan pembayaran pada paparan mohon TAC, sistem akan memaparkan status pembayaran '*Pembayar memilih batal pada paparan pemilihan akaun*'.

![](_page_64_Picture_109.jpeg)

<span id="page-64-2"></span>Rajah 1.1.9.5: Paparan Transaksi Berstatus Pembayar Memilih Batal Pada Paparan Mohon TAC

d. Jika baki transaksi tidak mencukupi, sistem akan memaparkan pembayaran berstatus '*Baki tidak mencukupi*'.

<span id="page-64-3"></span>![](_page_64_Picture_110.jpeg)

Rajah 1.1.9.6: Paparan Transaksi Berstatus Baki Tidak Mencukupi

e. Jika transaksi pembayaran melebihi had maksimum urusniaga RM30,000.00, sistem akan memaparkan pembayaran berstatus '*Had Urusniaga Maksimum Melebihi RM30,000.00*.

| 10-06-2020<br>OD202006100003 | 01020500039439<br>Maksimum<br><b>RM</b> | Amaun<br>Melebihi<br>Had<br>Urusniaga TUAN RAHANA BINTI TUAN MAT<br>30,000.00 |
|------------------------------|-----------------------------------------|-------------------------------------------------------------------------------|
|------------------------------|-----------------------------------------|-------------------------------------------------------------------------------|

<span id="page-64-4"></span>Rajah 1.1.9.7: Paparan Transaksi Berstatus Had Urusniaga Maksima Melebihi RM30,000.00

f. Jika transaksi pembayaran lebih rendah daripada nilai minimum, sistem akan memaparkan pembayaran berstatus '*Jumlah urusniaga lebih rendah daripada Had Minimum RM 1.00'.*

![](_page_65_Picture_96.jpeg)

<span id="page-65-0"></span>Rajah 1.1.9.8: Paparan Transaksi Berstatus Jumlah urusniaga lebih rendah daripada hak minimum

RM1.00

4. Klik butang '*Carian umum*' sekiranya pengguna ingin membuat carian maklumat pembayaran.

![](_page_65_Picture_97.jpeg)

Rajah 1.1.9.9: Paparan Carian Umum

- <span id="page-65-1"></span>a. Pengguna memasukkan maklumat carian pembayaran dan klik "*Cari*".
	- i. Jika maklumat transaksi tidak dijumpai, sistem memaparkan paparan mesej ralat "*Tiada padanan rekod yang dijumpai*".

![](_page_65_Picture_98.jpeg)

Rajah 1.1.9.10: Paparan Carian Tiada Padanan Rekod Yang Dijumpai

ii. Jika maklumat transaksi dijumpai, sistem memaparkan senarai transaksi mengikut carian.

<span id="page-65-2"></span>![](_page_65_Picture_99.jpeg)

Rajah 1.1.9.11: Paparan Carian Yang Dijumpai

- <span id="page-65-3"></span>5. Pengguna klik icon '*Cetak*' dan sistem mencetak maklumat pembayaran.
	- a. Sistem memaparkan paparan cetakan resit.

![](_page_66_Picture_34.jpeg)

Rajah 1.1.9.12: Paparan Resit Pembayaran

- <span id="page-66-0"></span>b. Klik 'X' dan sistem akan memaparkan paparan senarai transaksi dan status bayaran.
- 6. Pengguna klik icon '*Muat Turun*' dan sistem memuat turun maklumat pmbayaran.
	- a. Sistem memaparkan paparan cetakan resit.

![](_page_67_Picture_27.jpeg)

Rajah 1.1.9.13: Paparan Resit Pembayaran

- <span id="page-67-0"></span>b. Klik 'X' dan sistem akan memaparkan paparan senarai transaksi dan status bayaran.
- 7. Pengguna klik butang '*Kembali*' dan sistem kembali memaparkan paparan dashboard.